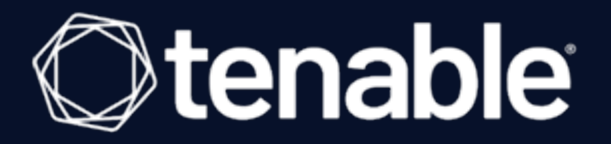

## Tenable Vulnerability Management and Amazon Web Services Integration Guide

Last Revised: September 11, 2023

## Table of Contents

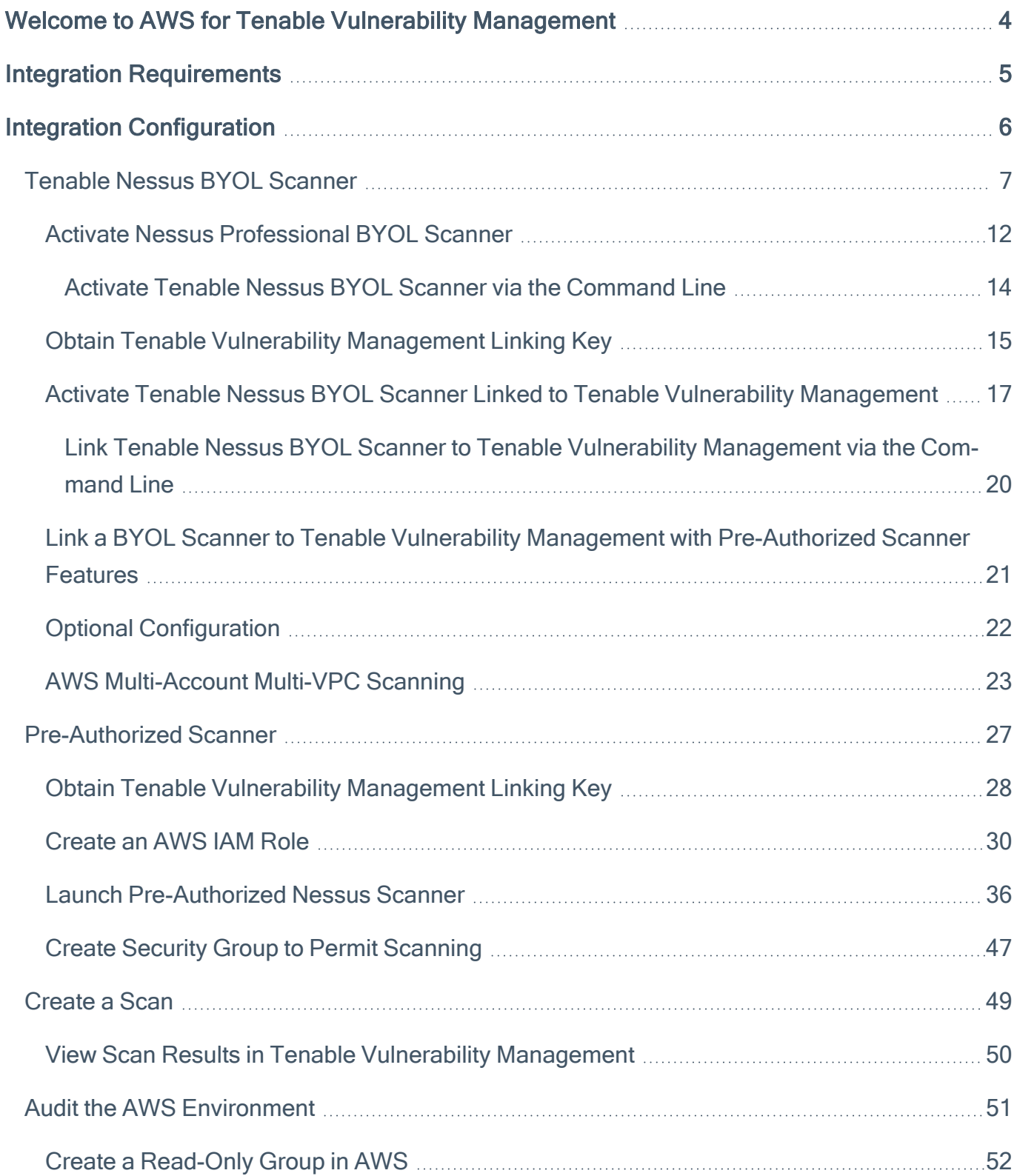

 $\circledcirc$ 

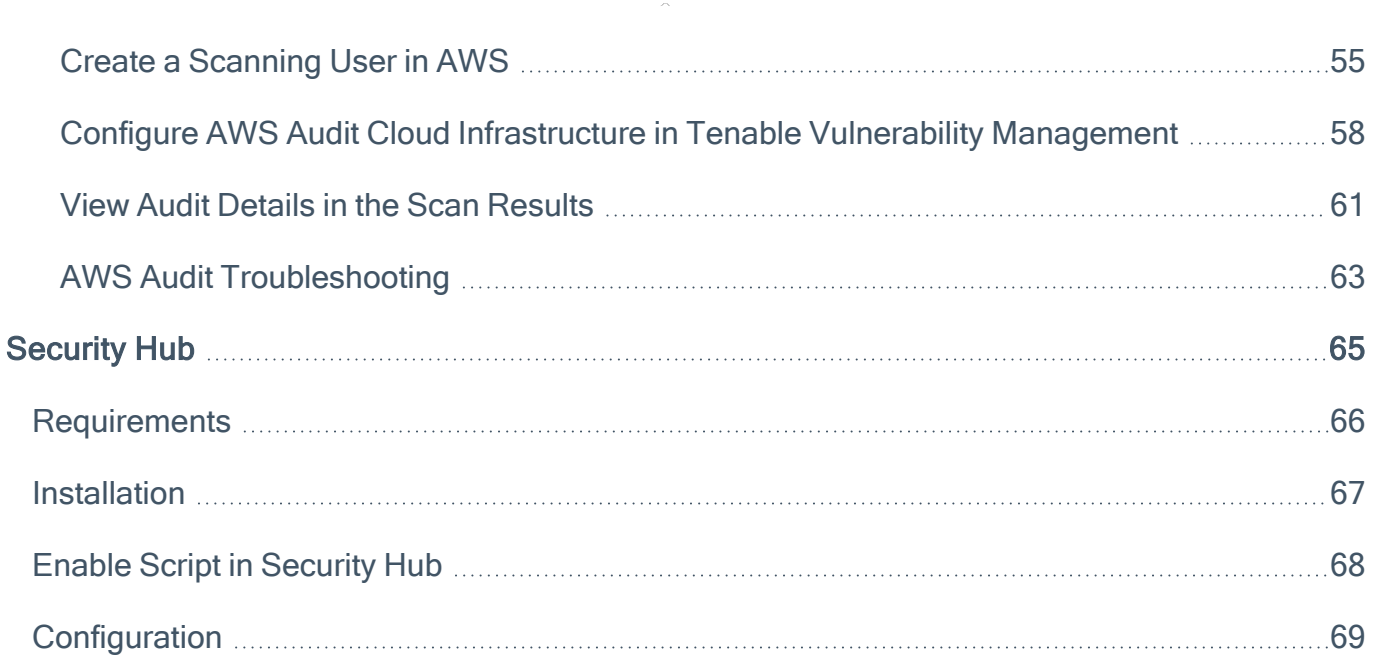

 $\overline{\phantom{0}}$ 

## <span id="page-3-0"></span>Welcome to AWS for Tenable Vulnerability Management

This document describes how to deploy Tenable Vulnerability Management® for integration with Amazon Web Services.

With more than one million users, Tenable Nessus® is the world's most widely deployed vulnerability, configuration, and compliance assessment product. Tenable Nessus prevents attacks by identifying the vulnerabilities, configuration issues, and malware that hackers could use to penetrate your network. It is as important to run these assessments in AWS as it is in any other IT environment. Amazon recommends that all new and existing AWS customers scan their AWS instances while in development and operations and before publishing to AWS users.

A pre-authorized Tenable Nessus scanner is available in the Amazon Marketplace. The Tenable Nessus scanner links to and is managed by Tenable Vulnerability Management, and allows preauthorized scanning of AWS EC2 environments and instances. The AWS Connector provides realtime visibility and inventory of EC2 assets in AWS by querying the AWS API. Customers interested in leveraging the pre-authorized Tenable Nessus scanner to secure their AWS environments and instances must have active Tenable Vulnerability Management and Amazon Web Services accounts.

To configure an AWS connector with Frictionless Assessment, see Frictionless [Assessment](https://docs.tenable.com/vulnerability-management/Content/Settings/cloud-connectors/AWS/AWSFrictionlessAssessment.htm) for [AWS](https://docs.tenable.com/vulnerability-management/Content/Settings/cloud-connectors/AWS/AWSFrictionlessAssessment.htm) in the Tenable Vulnerability Management User Guide.

To configure an AWS connector without Frictionless Assessment, see AWS Cloud [Connector](https://docs.tenable.com/vulnerability-management/Content/Settings/cloud-connectors/AWS/AWSConnector.htm) (without Frictionless [Assessment\)](https://docs.tenable.com/vulnerability-management/Content/Settings/cloud-connectors/AWS/AWSConnector.htm) in the Tenable Vulnerability Management User Guide,

Note: To manage existing AWS connectors, see Manage [Connectors](https://docs.tenable.com/vulnerability-management/Content/Settings/cloud-connectors/ManageConnectors.htm) in the Tenable Vulnerability Management User Guide.

Tip: For common connector errors, see [Connectors](https://developer.tenable.com/docs/io-connectors) in the Tenable Developer Portal.

## <span id="page-4-0"></span>Integration Requirements

The following are required in order to integrate Tenable Vulnerability Management with AWS:

• Tenable Vulnerability Management account

To purchase a Tenable Vulnerability Management account or set up a free evaluation, visit <http://www.tenable.com/products/tenable-io>

• AWS account

To create a free account, visit <https://aws.amazon.com/start-now>

• Internet connection

## <span id="page-5-0"></span>Integration Configuration

To configure AWS for Tenable Vulnerability Management, see the following integration configuration topics:

- AWS [Connector](AWSConnector.htm)
- [Pre-Authorized](#page-26-0) Scanner
	- Obtain Tenable Vulnerability [Management](#page-27-0) Linking Key
	- [Create](#page-29-0) an AWS IAM Role
	- Launch [Pre-Authorized](#page-35-0) Nessus Scanner
	- Create Security Group to Permit [Scanning](#page-46-0)
- Tenable Nessus [BYOL Scanner](#page-6-0)
	- Activate Nessus [Professional](#page-11-0) BYOL Scanner
		- Activate Tenable Nessus [BYOL Scanner](#page-13-0) via the Command Line
	- Obtain Tenable Vulnerability [Management](#page-14-0) Linking Key
	- Activate Tenable Nessus [BYOL Scanner](#page-16-0) Linked to Tenable Vulnerability Management
		- Link Tenable Nessus [BYOL Scanner](#page-19-0) to Tenable Vulnerability Management via the [Command](#page-19-0) Line
	- Optional [Configuration](#page-21-0)
- [Create](#page-48-0) a Scan
	- View Scan Results in Tenable Vulnerability [Management](#page-49-0)
- [Create](../../../../../Content/CreateAnAgentScan.htm) an Agent Scan
- Audit the AWS [Environment](#page-50-0)
	- AWS Audit [Troubleshooting](#page-62-0)

### <span id="page-6-0"></span>Tenable Nessus BYOL Scanner

The following instructions describe how to configure a Tenable Nessus Bring Your Own License (BYOL) Amazon Web Services (AWS) scanner. Each section includes steps for configuring the scanner via the user interface or via the command line.

Note: For more information on advanced settings for Tenable Nessus (for example, security group con-figuration), see [Advanced](https://docs.tenable.com/nessus/Content/SettingsAdvanced.htm) Settings in the Tenable Nessus User Guide.

Before you begin:

• Ensure that your system meets the hardware [requirements](https://docs.tenable.com/nessus/Content/HardwareRequirements.htm) described in the Tenable Nessus User Guide.

To configure the Nessus BYOL Scanner in AWS:

- 1. Log in to the AWS Management Console.
- 2. In the top menu bar, click Services.

The **Services** page appears.

Note: Amazon is continually updating their service, so screenshots may differ from the AWS interface you see.

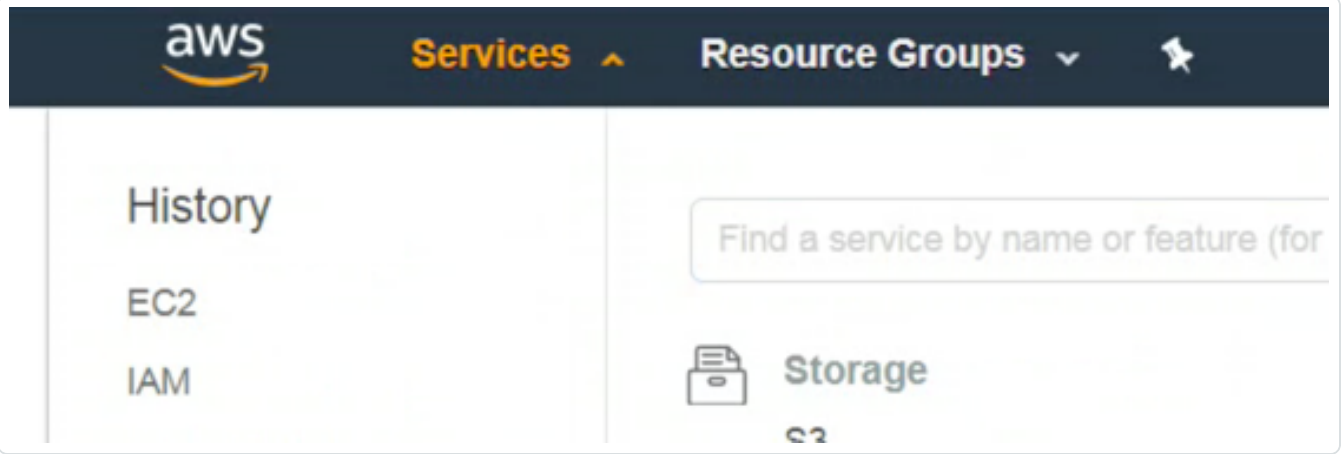

3. In the Compute section, click EC2.

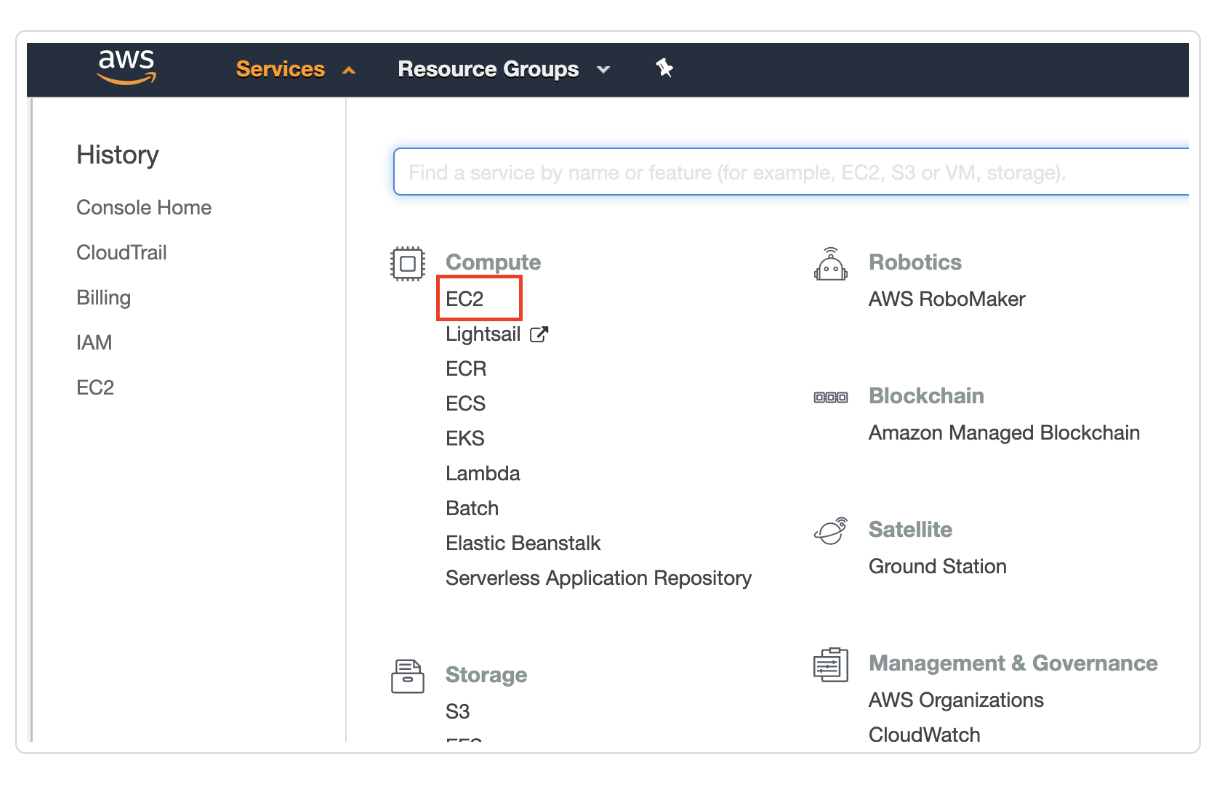

The EC2 Dashboard appears.

4. In the Create Instance section, click Launch Instance.

The Choose an Amazon Machine Image (AMI) page appears.

- 5. In the left panel, click AWS Marketplace.
- 6. In the search box, type Nessus.
- 7. On your keyboard, press Enter.

8. In the Nessus (BYOL) section, click Select.

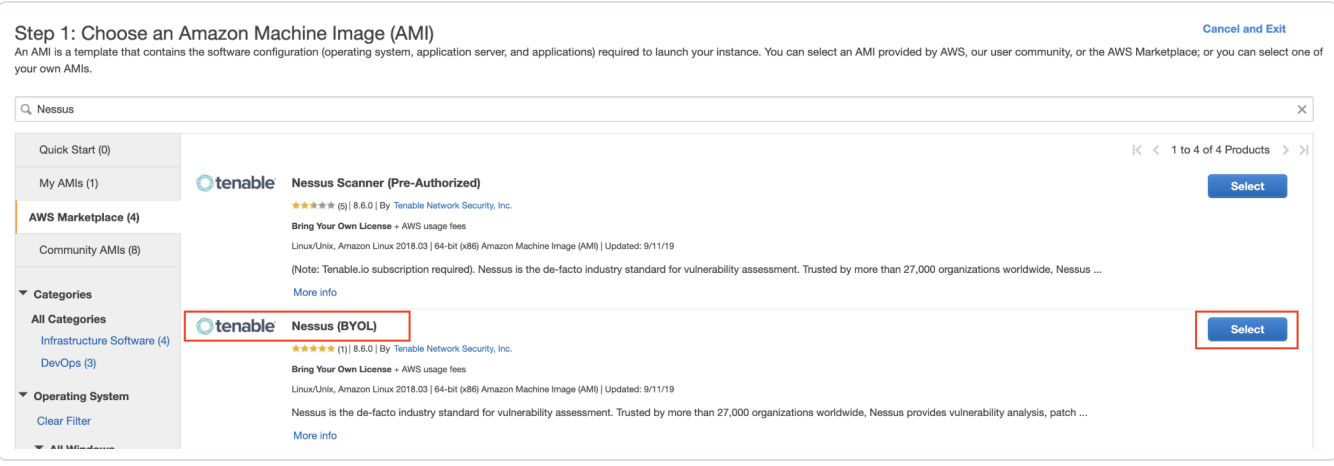

The **Nessus (BYOL)** review window appears.

- 9. Review the pricing details and instance type details.
- 10. Click Continue.

The Step 2: Choose an Instance Type page appears.

11. Click Next: Configure Instance Details.

The Step 3: Configure Instance Details page appears.

12. Configure the instance details according to your company specific preferences.

Note: Your system must also:

- Meet the hardware [requirements](https://docs.tenable.com/nessus/Content/HardwareRequirements.htm) described in the Tenable Nessus User Guide.
- Include an internet connection with which to access Tenable Vulnerability Management.
- 13. Click Next: Add Storage.

The Step 4: Add Storage page appears.

- 14. Configure the storage details according to your company specific preferences.
- 15. Click Next: Add Tags.

The Step 5: Add Tags page appears.

16. (Optional) Configure tags according to your company specific preferences.

17. Click Next: Configure Security Group.

The Step 6: Configure Security Group page appears.

18. (Optional) Configure the security group details according to your company specific preferences.

 $\circledcirc$ 

19. Click Review and Launch.

The Review Instance page appears.

20. Click Launch.

A key pair page appears.

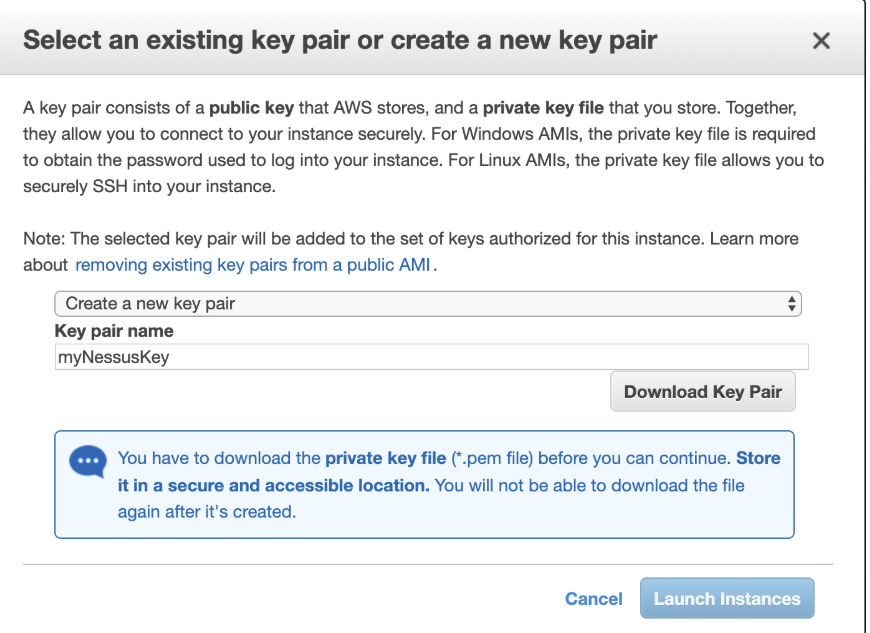

- 21. Do one of the following:
	- If you have access to an existing key pair, select Choose an existing key pair.
		- a. In the Select a key pair section, select the key pair you want to use.
		- b. Select the acknowledge check box.
- If you do not have access to an existing key pair, select Create a new key pair.
	- a. In the Key pair name box, type a name for the key pair.
	- b. Click Download Key Pair.

Tip: You need this key pair to access the Nessus Professional BYOL scanner from the command line for activation/registration. For more information, see Activate Tenable Nessus [BYOL Scanner](#page-13-0) via the [Command](#page-13-0) Line.

#### 22. Click Launch Instances.

The Launch Status page appears. AWS begins a validation process for the new Nessus BYOL EC2 Instance and proceeds to pass health checks.

23. Click View Instances to confirm the instance appears successfully.

Note: When the status checks complete, take note of the public IP (if applicable) of the Nessus BYOL instance. Otherwise, you need a Bastion host to access the command line to continue configuration of the Nessus BYOL Scanner.

## <span id="page-11-0"></span>Activate Nessus Professional BYOL Scanner

Before you begin:

• View the login and instance-type information in Nessus BYOL [Scanner](#page-6-0).

To activate the Tenable Nessus Professional BYOL Scanner:

1. Navigate to the Tenable Nessus user interface on Port 8834, for example, https://<NessusBYOL-IP>:8834, where <BYOLpublicIP> is the IP address of your Tenable Nessus Professional instance.

 $\circ$ 

The Welcome to Tenable Nessus page appears.

2. Select Nessus Professional.

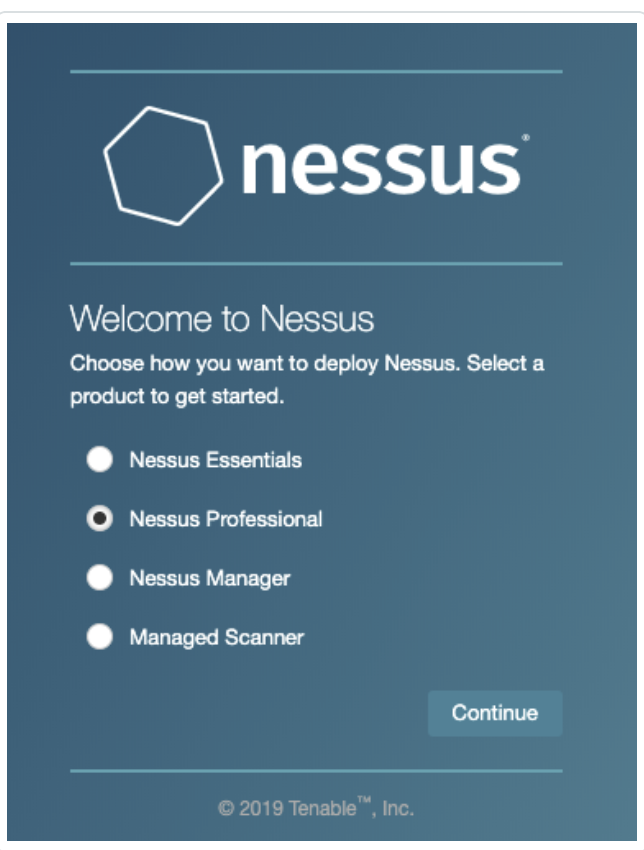

3. Click Continue.

The Register Tenable Nessus page appears.

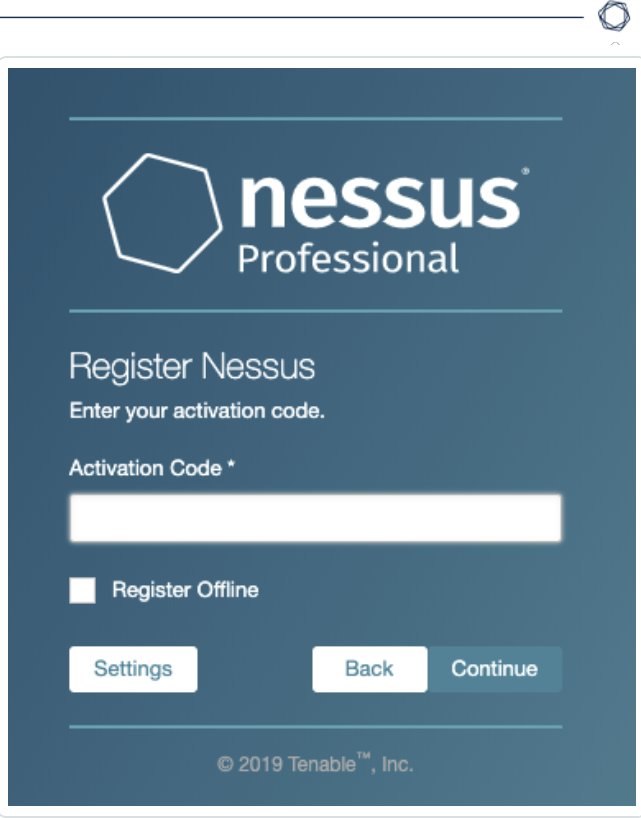

- 4. In the Activation Code box, type your Tenable Nessus Professional activation code.
- 5. Click Continue.

Tenable Nessus Professional activates and plugins begin downloading. For more information, see the [Nessus](https://docs.tenable.com/nessus/Content/GettingStarted.htm) User Guide.

## <span id="page-13-0"></span>Activate Tenable Nessus BYOL Scanner via the Command Line

 $\circ$ 

To activate the Tenable Nessus Professional BYOL scanner via the command line:

1. Adjust the permissions for your downloaded SSH Key using the following command:

**chmod 400 myNessusKey.pem**

2. SSH into the Nessus BYOL scanner using the following command:

**ssh -i myNessusKey.pem ec2-user@<BYOLpublicIP>**

Where <BYOLpublicIP> is the IP address of your Tenable Nessus Professional instance.

3. Elevate privileges using the following command:

#### **sudo su**

4. Update the AMI using the following command:

#### **yum update -y**

5. Stop Tenable Nessus using the following command:

**service nessusd stop**

6. Register the scanner with your Tenable Nessus Professional activation code using the following command:

**/opt/nessus/sbin/nessuscli fetch --register** *<ACTIVATION CODE>*

Where <ACTIVATION CODE> is the activation code for your instance.

7. Start Tenable Nessus using the following command:

**service nessusd start**

## <span id="page-14-0"></span>Obtain Tenable Vulnerability Management Linking Key

Note: These steps only apply if registering the Nessus BYOL scanner to be linked to and managed by Tenable Vulnerability Management.

To obtain the Tenable Vulnerability Management linking key:

- 1. Log in to [https://cloud.tenable.com.](https://cloud.tenable.com/)
- 2. In the top menu bar, click Scans.
- 3. In the left-hand menu, click Scanners.

The Scanners page appears.

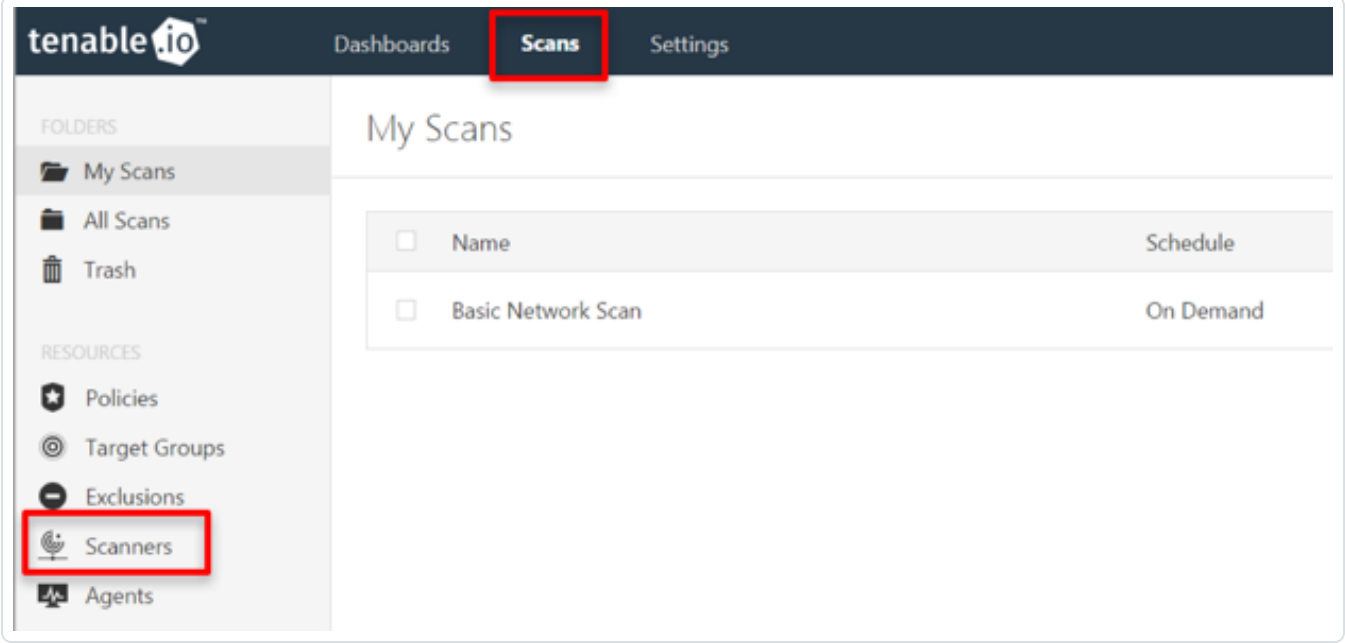

4. Click the Linked Scanners tab.

5. Copy and save the Linking Key.

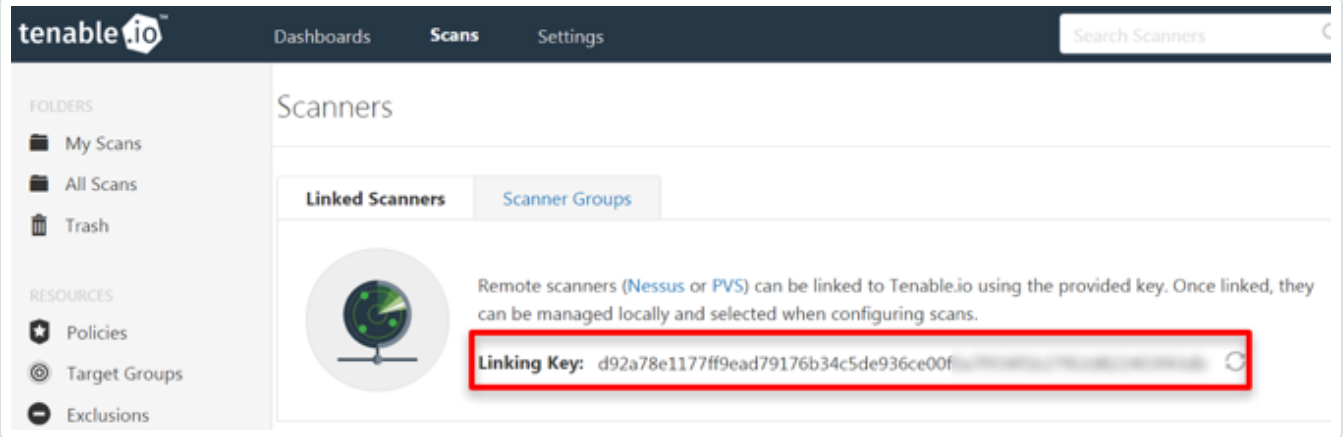

 $\circledcirc$ 

## <span id="page-16-0"></span>Activate Tenable Nessus BYOL Scanner Linked to Tenable Vulnerability Management

 $\circ$ 

To activate the Tenable Nessus BYOL Scanner linked to and managed by Tenable Vulnerability Management:

1. Navigate to the Tenable Nessus UI on Port 8834, for example, https://<NessusBYOL-IP>:8834.

The Welcome to Tenable Nessus page appears.

2. Select Managed Scanner.

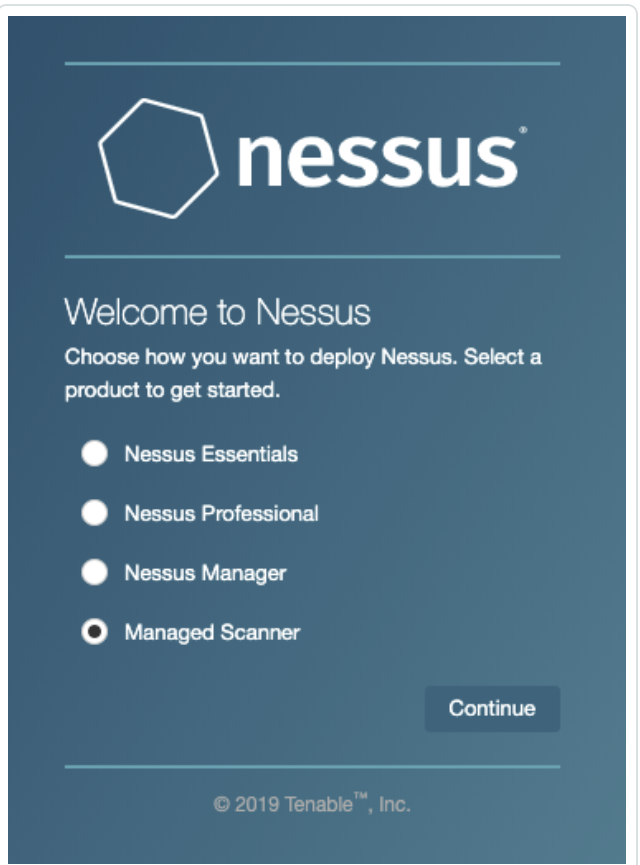

3. Click Continue.

The Managed Scanner page appears.

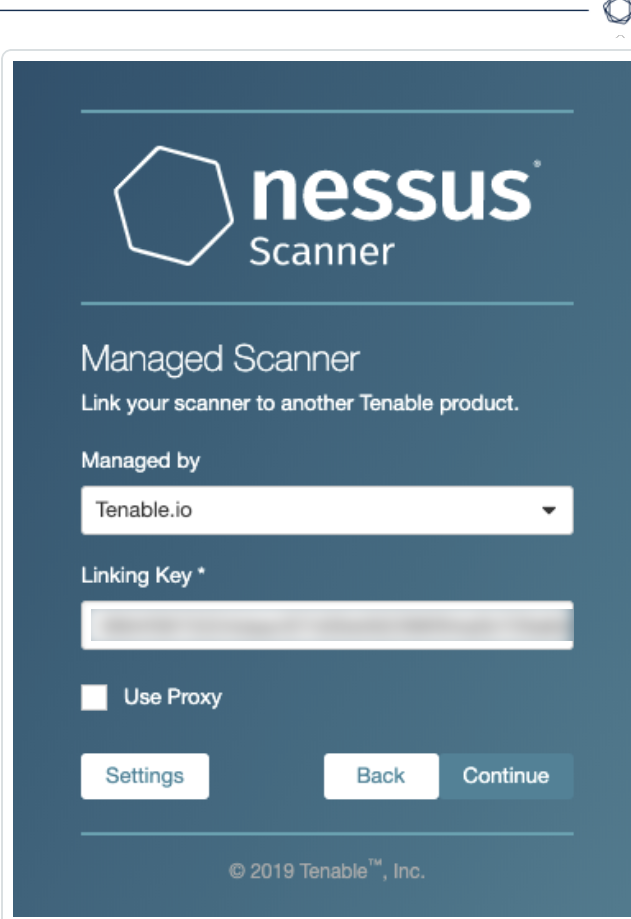

- 4. From the Managed by drop-down box, select Tenable Vulnerability Management.
- 5. In the Linking Key box, paste the linking key copied in the Obtain Tenable [Vulnerability](#page-14-0) Man[agement](#page-14-0) Linking Key section.
- 6. Click Continue.

Tenable Vulnerability Management begins managing Tenable Nessus and plugins begin downloading. For more information, see the [Nessus](https://docs.tenable.com/nessus/Content/GettingStarted.htm) User Guide.

To confirm the Nessus BYOL Scanner in Tenable Vulnerability Management:

- 1. Log in to Tenable Vulnerability Management.
- 2. In the top menu bar, click Scans.

The My Scans page appears.

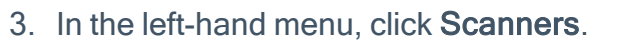

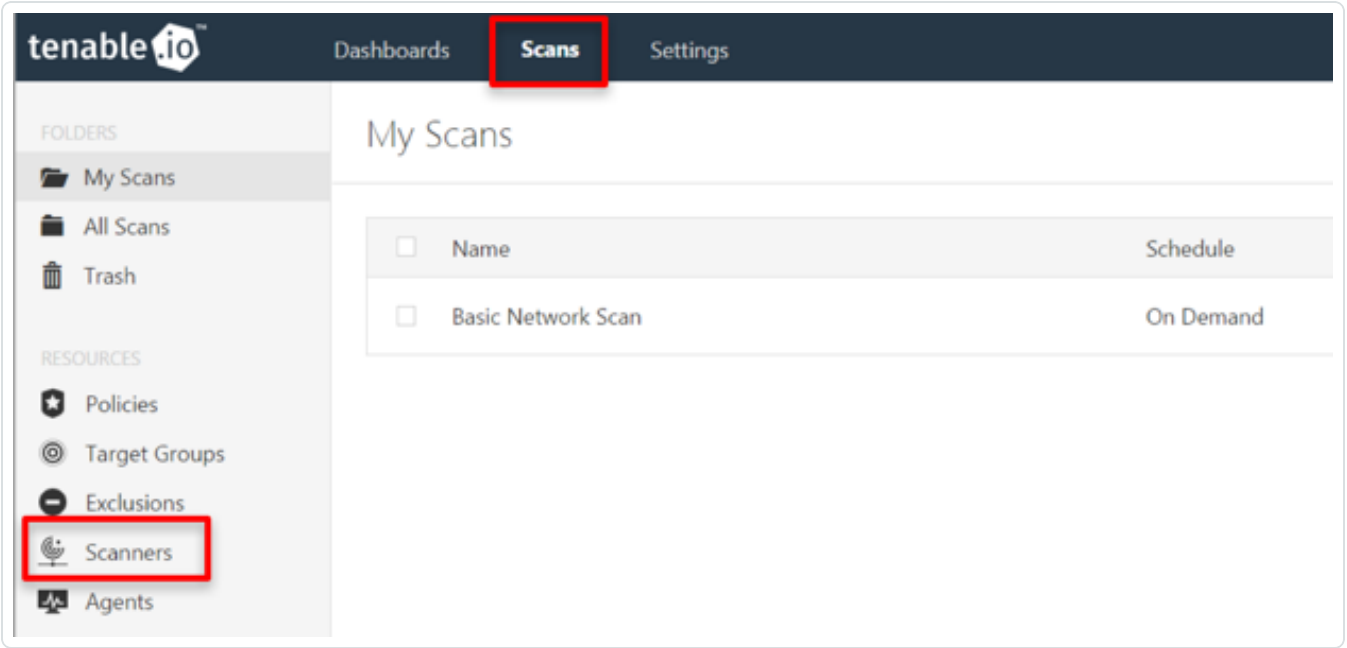

 $\circledcirc$ 

The Scanners page appears. Confirm the BYOL Scanner appears in the Linked Scanners list.

## <span id="page-19-0"></span>Link Tenable Nessus BYOL Scanner to Tenable Vulnerability Management via the Command Line

To link the Tenable Nessus BYOL scanner to Tenable Vulnerability Management via the command line:

1. Adjust the permissions for your downloaded SSH Key using the following command:

#### **chmod 400 myNessusKey.pem**

2. SSH into the Nessus BYOL scanner using the following command:

**ssh -i myNessusKey.pem ec2-user@<BYOLpublicIP>**

Where <BYOLpublicIP> is the IP address of your Tenable Nessus BYOL instance.

3. Elevate privileges using the following command:

#### **sudo su**

4. Update the AMI using the following command:

**yum update -y**

5. Stop Tenable Nessus using the following command:

```
service nessusd stop
```
6. Link the Nessus BYOL scanner to Tenable Vulnerability Management for management using the following command:

**/opt/nessus/sbin/nessuscli managed link --key=***<key>* **--cloud**

Where <key> is the linking key associated with your Tenable Vulnerability Management instance.

Note: FedRAMP customers must use the following command:

```
/opt/nessus/sbin/nessuscli managed link --key=<key> -host-
t=fedcloud.tenable.com --port=443
```
7. Start Tenable Nessus using the following command:

```
service nessusd start
```
## <span id="page-20-0"></span>Link a BYOL Scanner to Tenable Vulnerability Management with Pre-Authorized Scanner Features

You can retain your pre-authorized AMI installation features when linking BYOL scanners to Tenable Vulnerability Management by using the following procedure.

Note: This feature is only available for Nessus versions 10.2.0 and later.

Caution: If you plan to downgrade a 10.2 Nessus scanner that was linked with the AWS scanner flag (see the following steps) to version 10.1.x or earlier, you need to manually unlink and relink the scanner after downgrading. Otherwise, Tenable Vulnerability Management will not recognize the scanner.

#### Before you begin:

Assign an IAM role to the Tenable Nessus instance you are deploying. For more information, see step 16 of Launch [Pre-Authorized](#page-35-0) Nessus Scanner.

To link a BYOL scanner to Tenable Vulnerability Management with pre-authorized scanner features:

When you link the scanner to Tenable Vulnerability Management using the command line, as described in the Link to Tenable Vulnerability [Management](https://docs.tenable.com/nessus/Content/LinkToTenableio.htm) topic in the Tenable Nessus User Guide, use the optional --aws-scanner flag. For example:

```
> nessuscli managed link --key=<LINKING KEY> --cloud --aws-scanner
```
Note: The scanner must already be running on an AWS instance for the flag to take effect.

# <span id="page-21-0"></span>Optional Configuration

In addition to manual configuration, you can use a bootstrap script to configure the Tenable Nessus BYOL scanner. The following screenshot shows an example of using a bootstrap Script during Nessus BYOL Configuration:

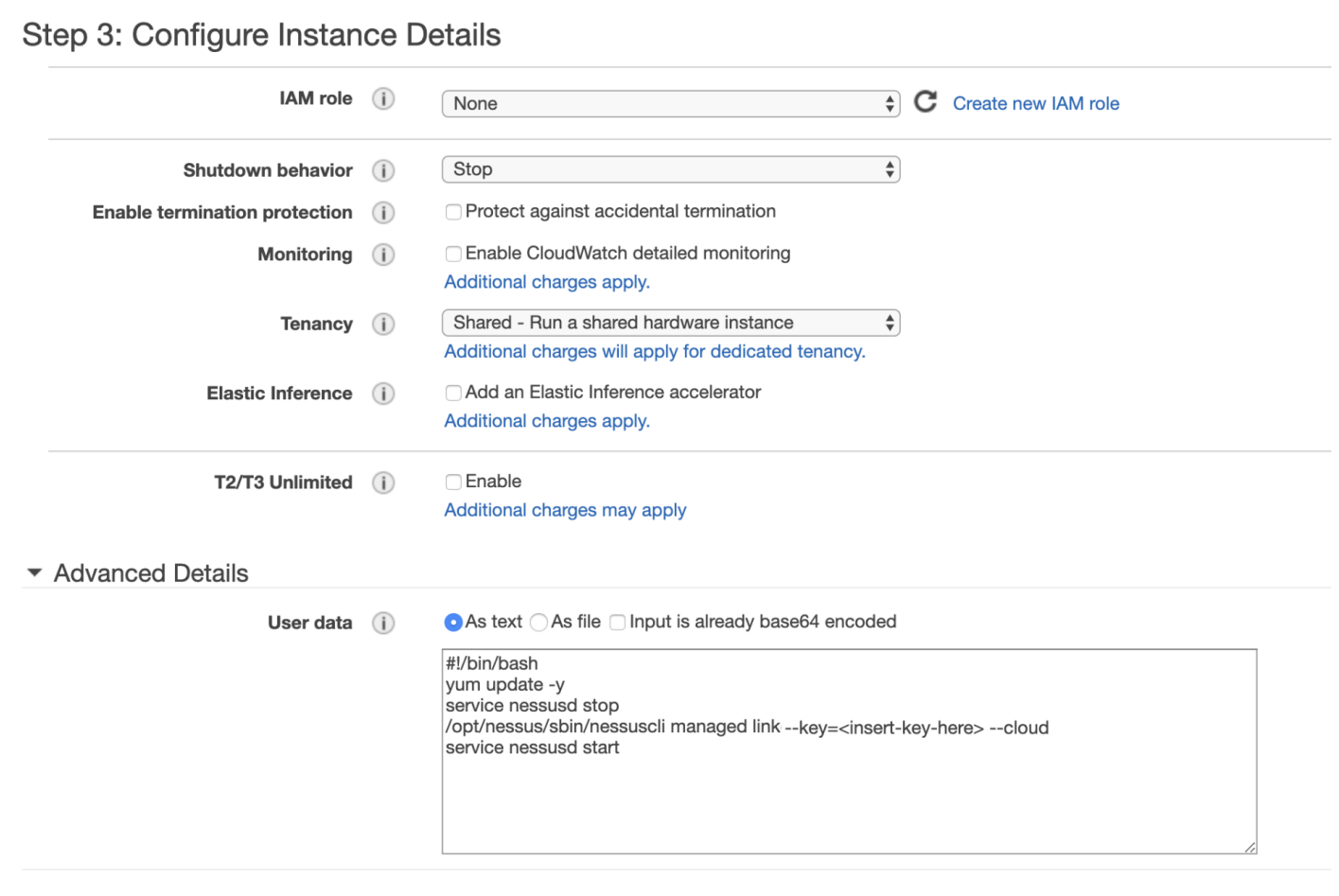

#### Copy the bootstrap script below:

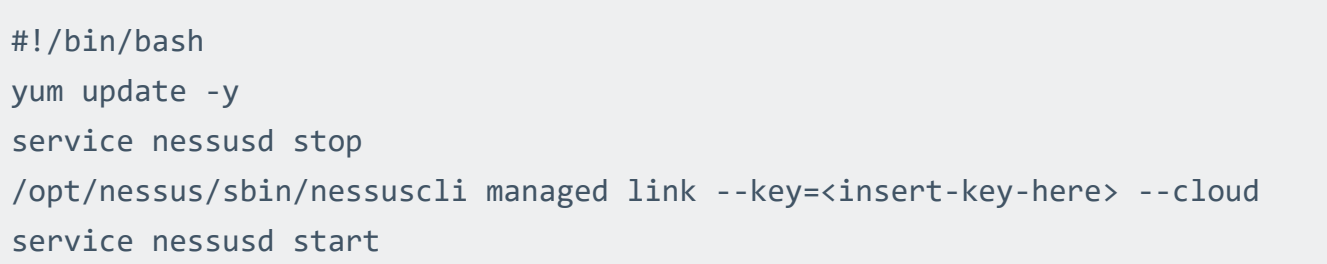

# <span id="page-22-0"></span>AWS Multi-Account Multi-VPC Scanning

You can use your Tenable Nessus BYOL scanner to perform scans across multiple accounts and Virtual Private Clouds (VPCs). The BYOL scanner does not require AWS IAM roles or permissions to scan.

If you want your Tenable Nessus BYOL scanner in AWS to scan across multiple VPCs belonging to different accounts, you must configure your VPCs to allow traffic to flow between them. To do this, you can use VPC peering or Transit Gateway.

VPC peering is the more secure option, but you should decide which approach is best for your VPC configuration. As with on-prem firewalls, if you don't want to facilitate communication between VPCs, you must either install a scan engine in each VPC or embed the agent on all Elastic Compute Cloud (EC2) instances.

AWS Transit Gateway does not support routing between Amazon VPCs with identical classless inter-domain routing (CIDR) IP addresses. If you attach a new Amazon VPC with an identical CIDR address to an already-attached Amazon VPC, AWS Transit Gateway will not propagate the route of the new Amazon VPC into the AWS Transit Gateway route table. See the [AWS documentation](https://getstarted.awsworkshop.io/05-extend/01-hybrid-networking/04-set-up-site-to-site-vpn/09-set-up-site-to-site-vpn-attach-other-vpcs.html) for more information.

You will only be able to scan by IPs, DNS, or dynamic tags. You will not be able to scan by ID instances.

Note: These steps have been tested with 4 accounts containing 8 VPCs and 16 EC2s.

Before you begin:

• To automate tag-based discovery and scanning, set up the [AWS Connector](AWSConnector.htm) with Tenable Vulnerability Management.

To configure your Tenable Nessus BYOL scanner to scan across multiple accounts and VPCs:

1. In Tenable Vulnerability Management, Deploy the BYOL [scanner](#page-6-0) in one of your VPCs.

You can use the Tenable Vulnerability Management wizard or CFT using the BYOL scanner Ami Id.

Tip: You can find the Ami Id [here](https://aws.amazon.com/marketplace/server/configuration?productId=8e783acf-0dfb-44dc-b080-415aad141bb2), after you select a region for the scanner.

- 2. Link the Tenable Nessus BYOL scanner to Tenable Vulnerability Management in one of two ways:
	- Link the Tenable Nessus BYOL scanner in Tenable Vulnerability [Management.](#page-16-0)
	- Use a bootstrap script to configure the Tenable Nessus [BYOL scanner.](#page-21-0)
- 3. Perform the VPC peering or Transit Gateway configurations and allow the scanner to access all ports in the security groups.

The following is an example transit gateway and the scanner authorization in the inbound rules of the security groups:

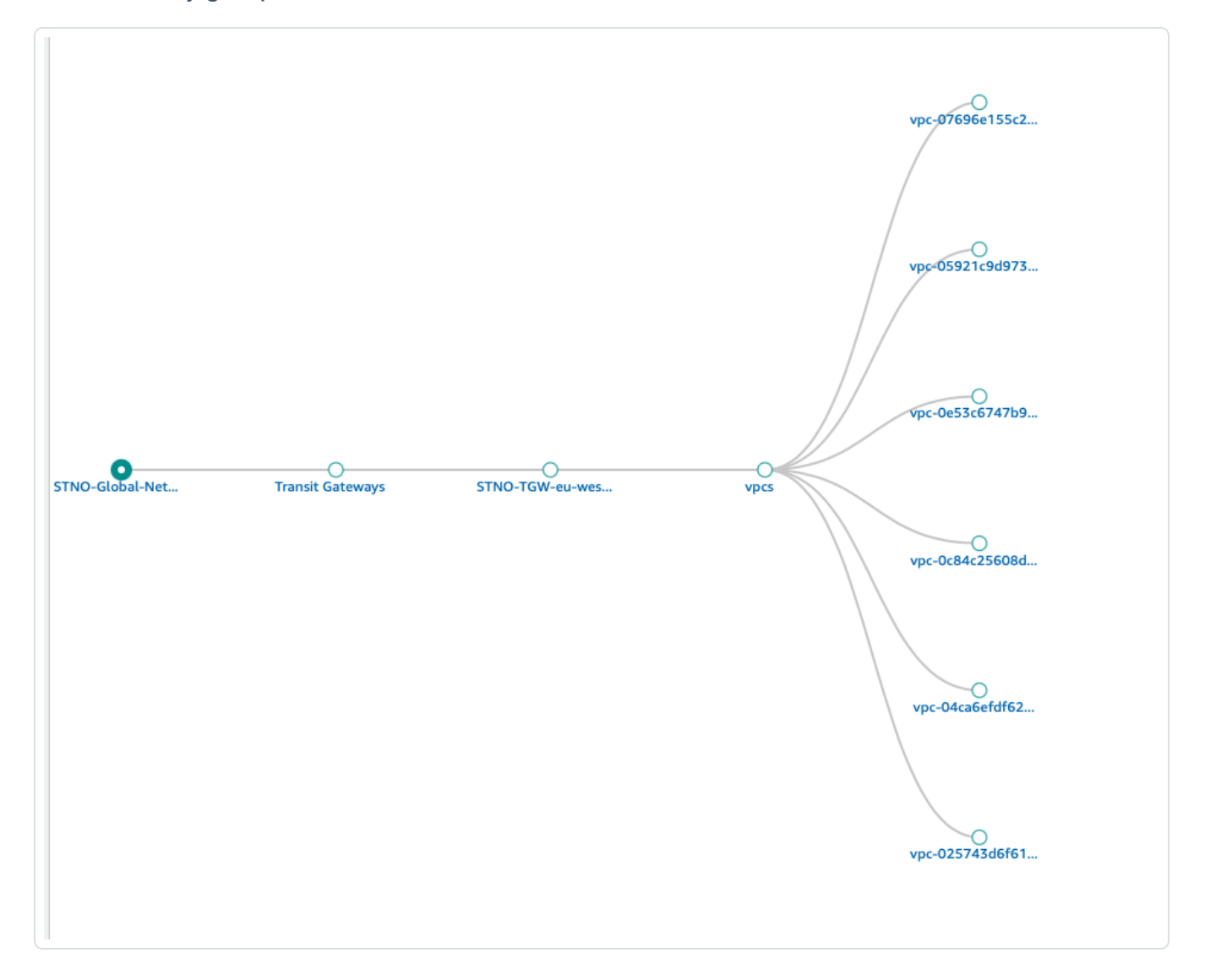

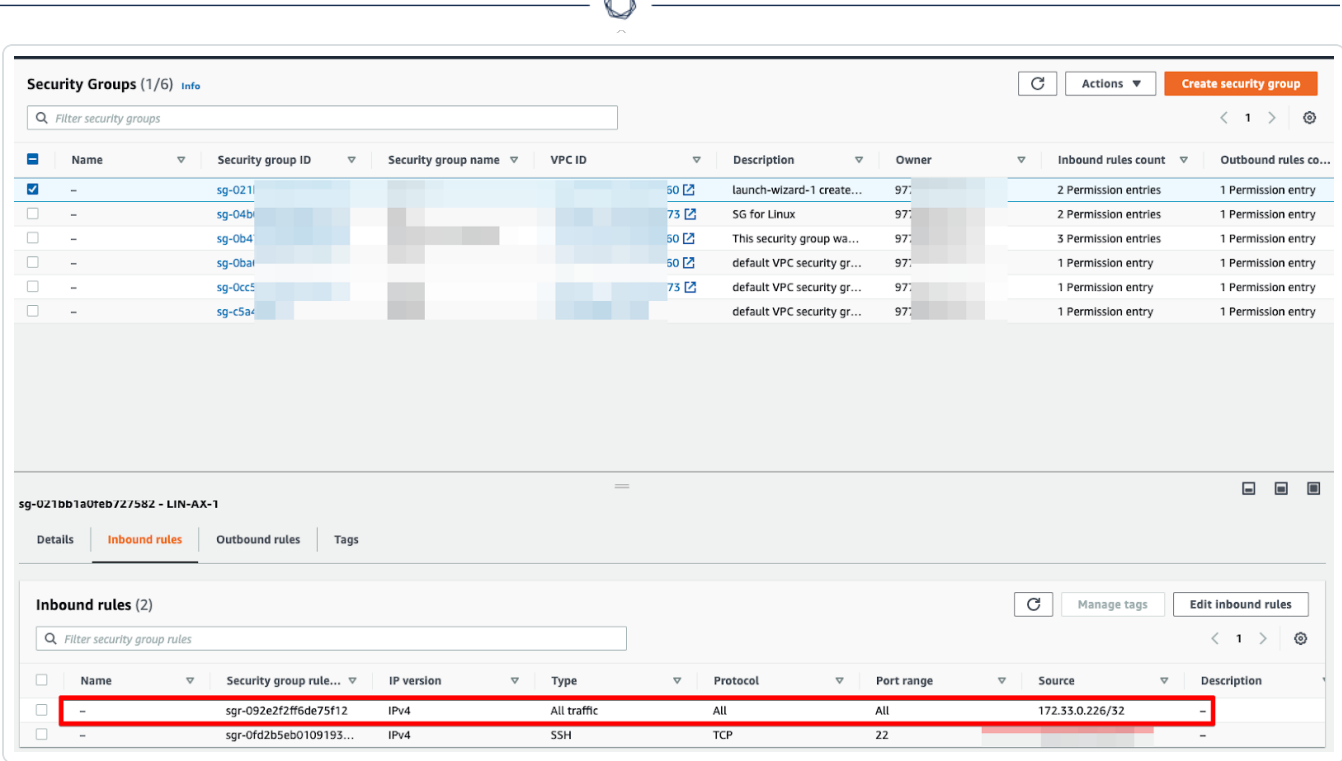

- 4. After the communication at your transit gateway is verified, in Tenable Vulnerability Management, select the assets you want to scan.
- 5. [Create](https://docs.tenable.com/vulnerability-management/Content/Settings/Tags.htm) a tag for the assets. You can create this tag based on the account IDs, VPCs, instance types, or the AWS discovery source.

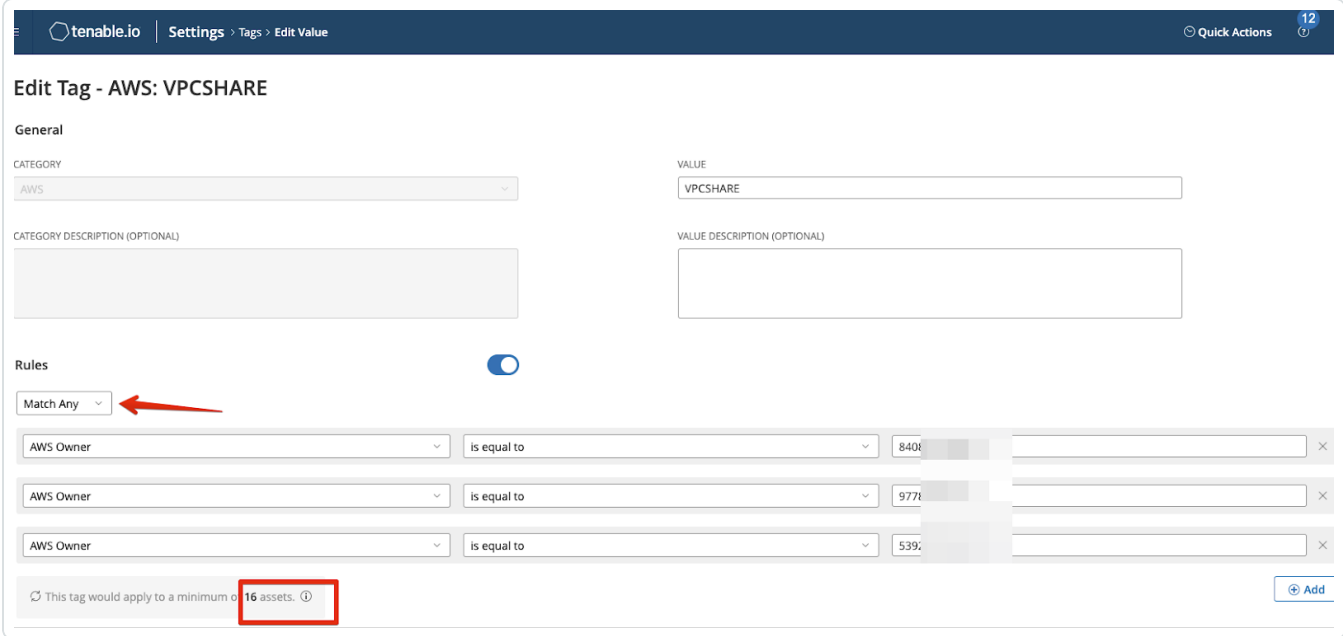

6. [Create](https://docs.tenable.com/vulnerability-management/Content/Scans/CreateAScan.htm) a scan, and select the tag you created in Step 5 in the Basic settings.

 $\circlearrowright$ 

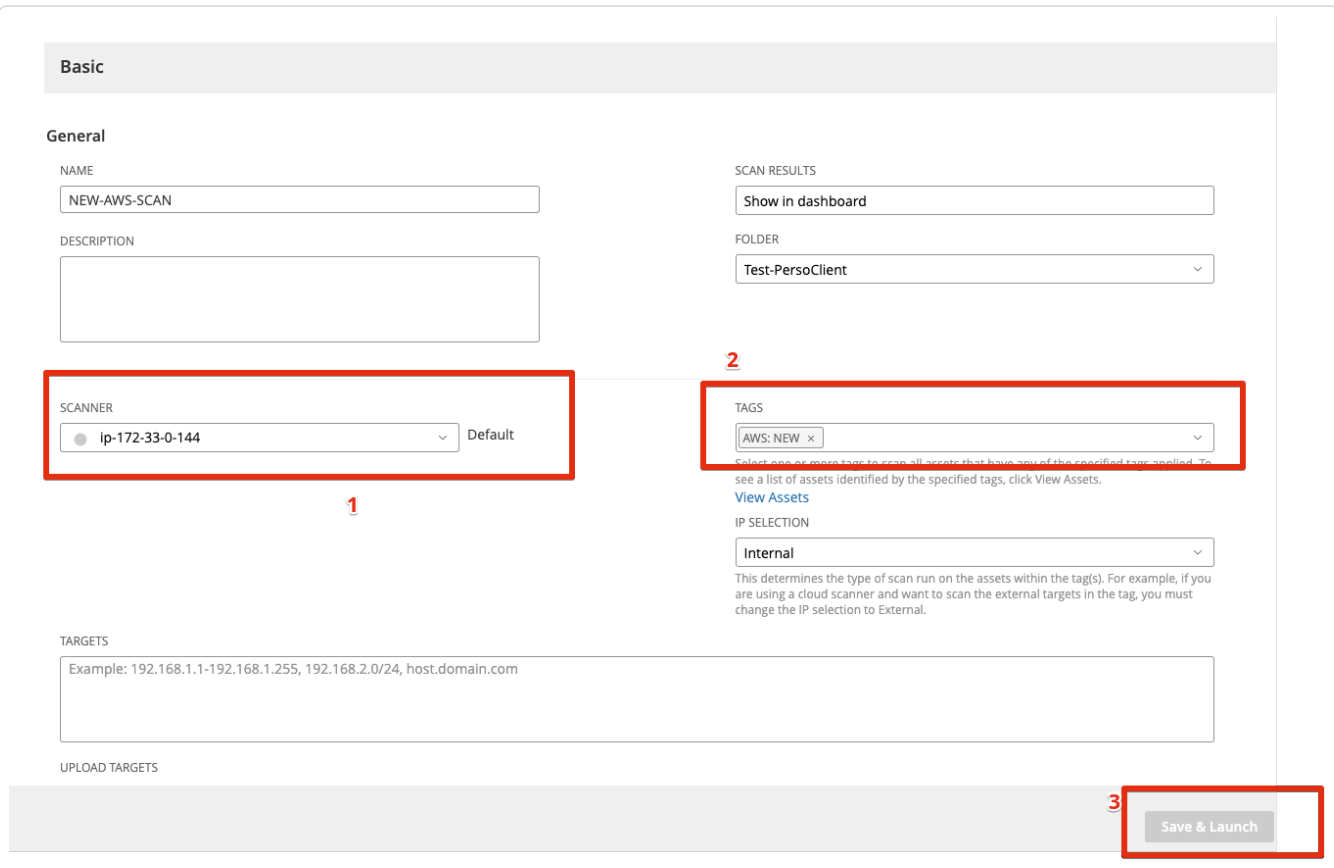

7. Launch the scan.

The scan will display results from across all the scanned VPCs.

### <span id="page-26-0"></span>Pre-Authorized Scanner

The following feature is not supported in Tenable Vulnerability Management Federal Risk and Authorization Management Program (FedRAMP) environments. For more information, see the [FedRAMP](https://docs.tenable.com/PDFs/FedRAMP/FedRAMP_Product_Offering.pdf) Product Offering.

Caution: This version of the AWS pre-authorized scanner has been removed and is no longer available to new customers.

To begin the Pre-Authorized Scanner AWS configuration, you must first create an Identity and Access Management (IAM) role. This role eliminates the need to store AWS access keys by providing the scanner instance with temporary AWS credentials. Once created, the IAM role is assigned to the Tenable Nessus instance(s) as seen in the Launch Nessus Scanner Instance section below. Additionally, this role must also have the Describe VPC Peering Connections role. The VPC peering relationship must be from the VPC containing the pre-authorized Tenable Nessus scanner (requestor) to the VPC(s) you want to scan.

Note: Pre-Authorized Scanner scans by instance ID and cannot be used in scans to target hosts by IP address. Configuring Pre-Authorized Scanner scans to target hosts by IP address will return an error.

### <span id="page-27-0"></span>Obtain Tenable Vulnerability Management Linking Key

Caution: This version of the AWS pre-authorized scanner has been removed and is no longer available to new customers.

- 1. Once you have created a Tenable Vulnerability Management account, log in to [https://cloud.tenable.com](https://cloud.tenable.com/).
- 2. In the top menu bar, click Scans.
- 3. In the left-hand menu, click Scanners.

The **Scanners** page appears.

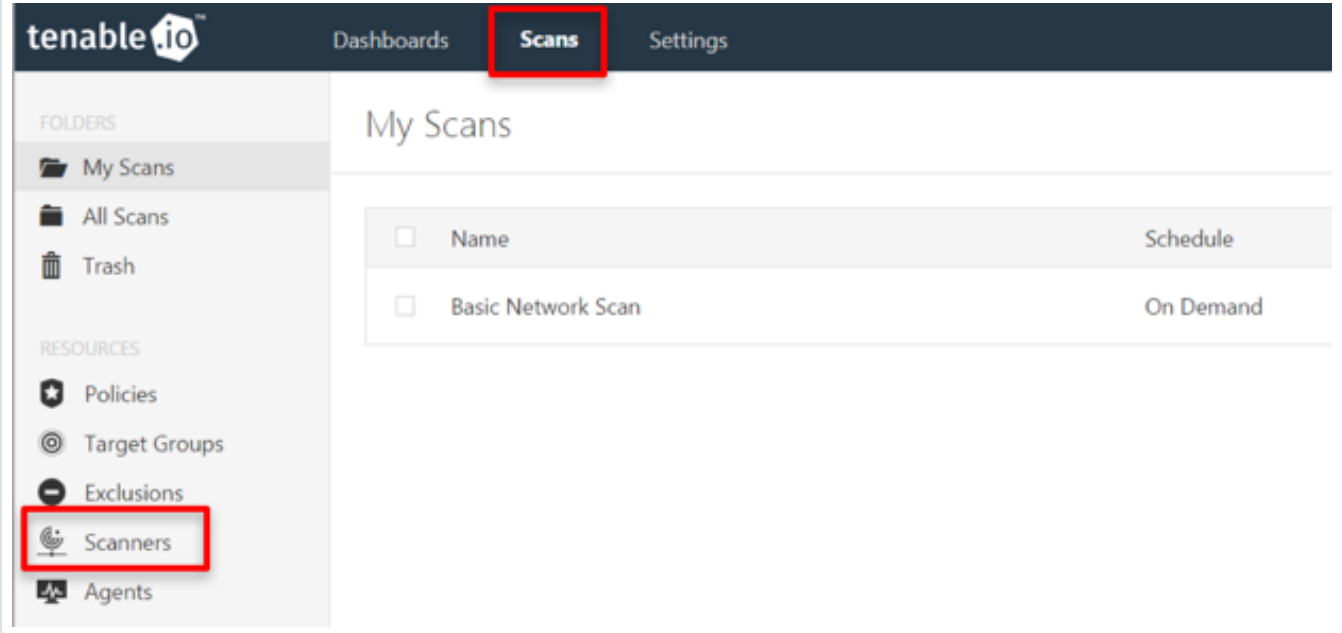

- 4. Click the Linked Scanners tab.
- 5. Copy and save the Linking Key.

Tip: This key is needed during the AWS configuration steps.

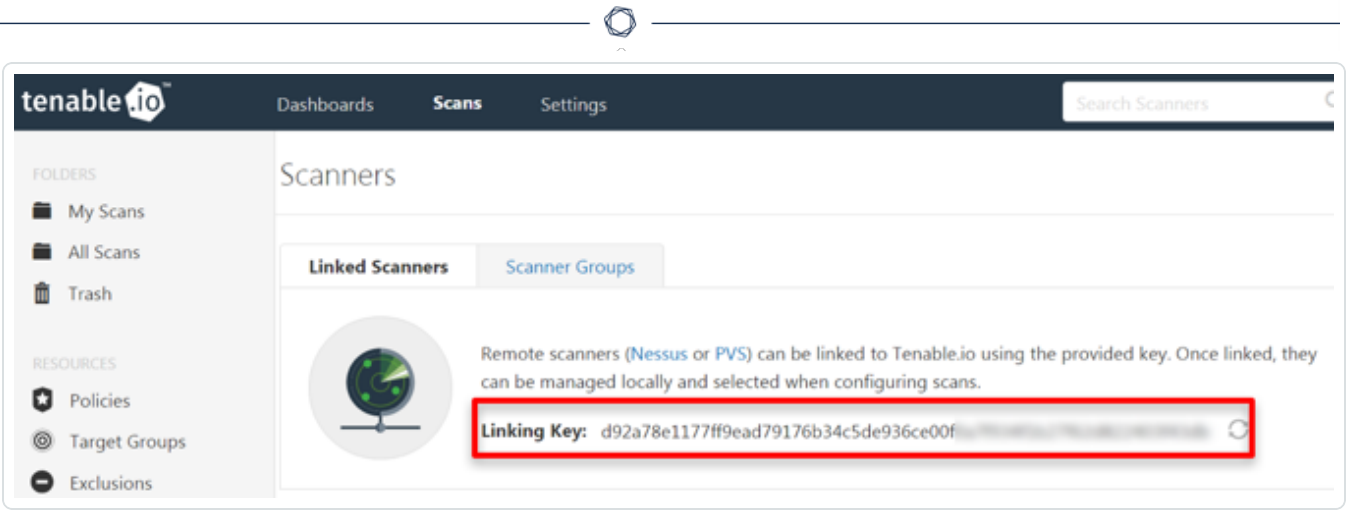

### <span id="page-29-0"></span>Create an AWS IAM Role

Caution: This version of the AWS pre-authorized scanner has been removed and is no longer available to new customers.

- 1. Navigate to [https://aws.amazon.com](https://aws.amazon.com/) and log in.
- 2. In the top menu bar, click Services.

Note: Amazon is continually updating their service, so screenshots may differ from the AWS interface you see.

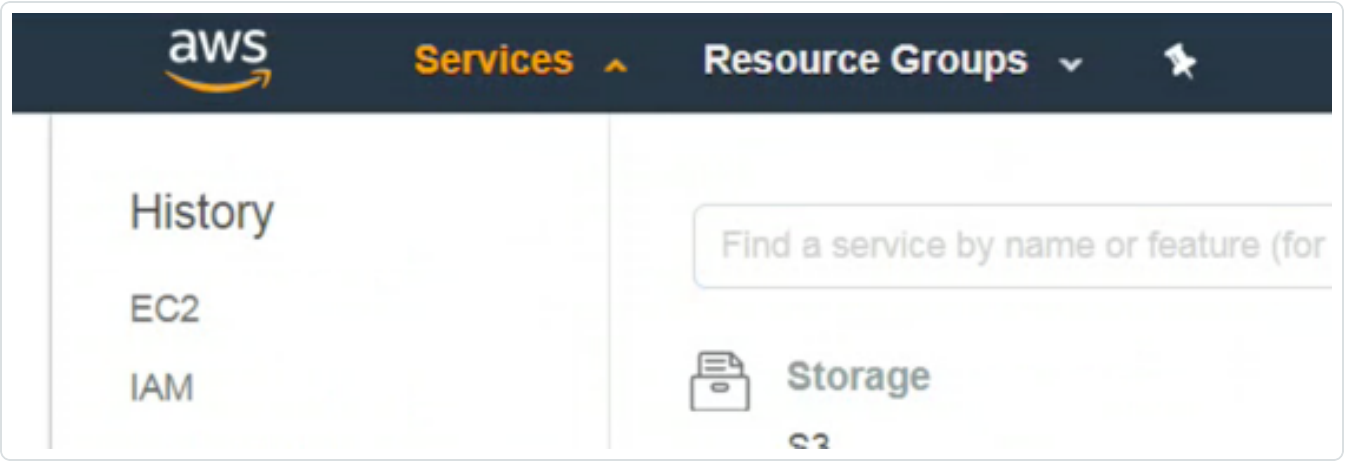

#### 3. In the Security, Identity, and Compliance section, click IAM.

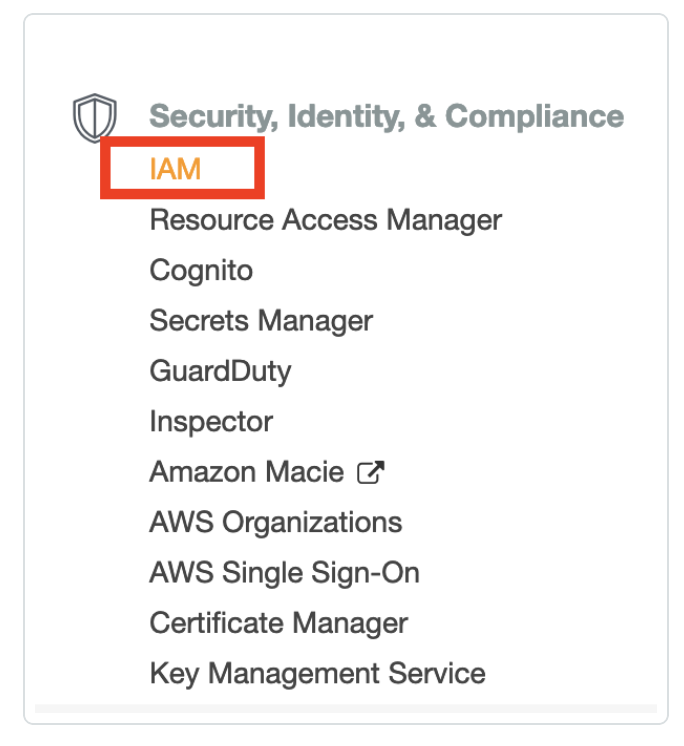

4. In the left-hand menu, click Roles.

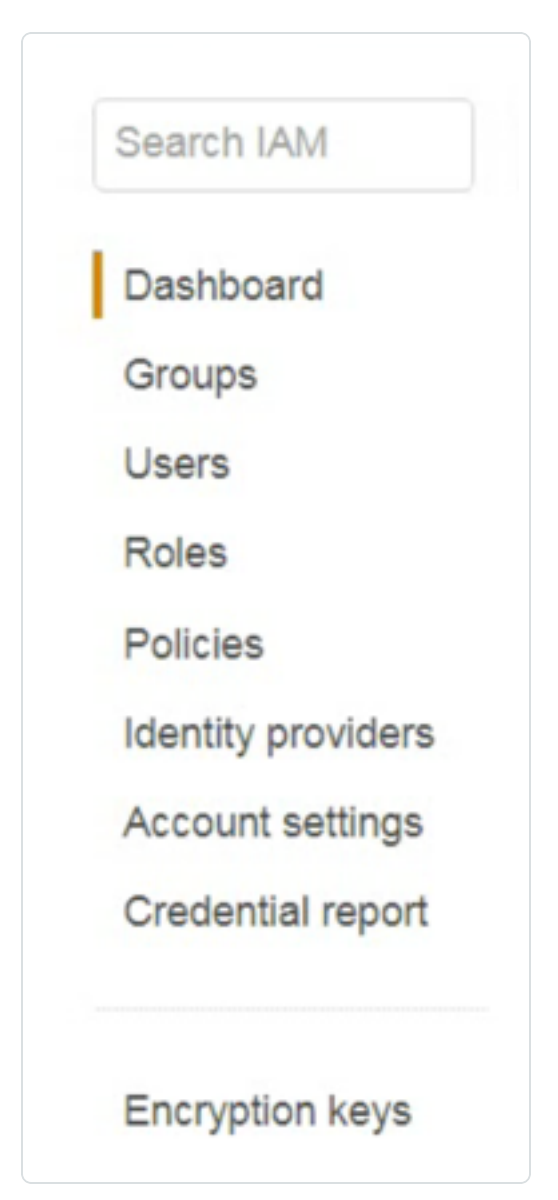

 $\mathbb{O}$ 

#### 5. Click Create Role.

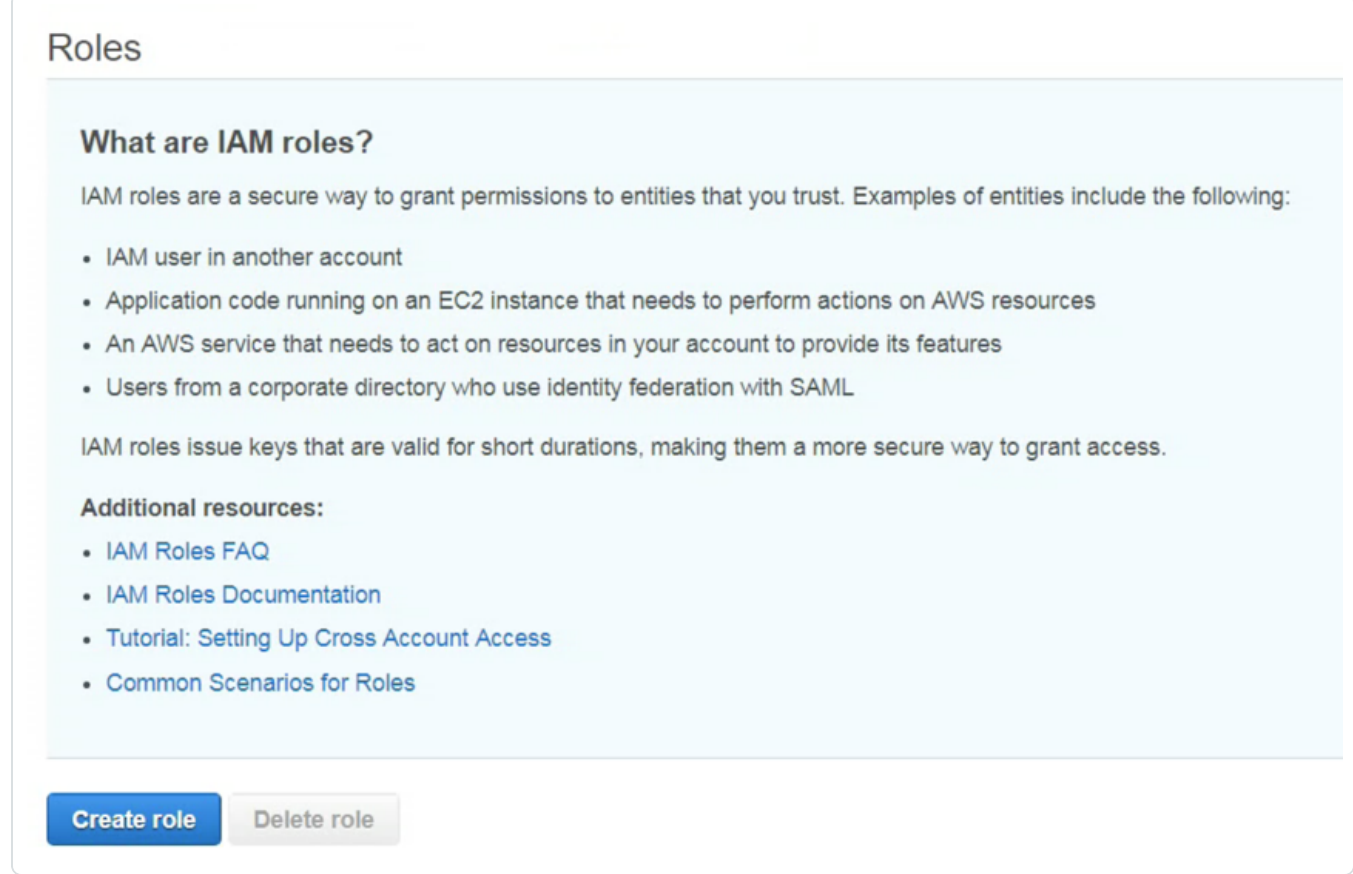

6. In the Select Type of Trusted Entity section, select AWS Service.

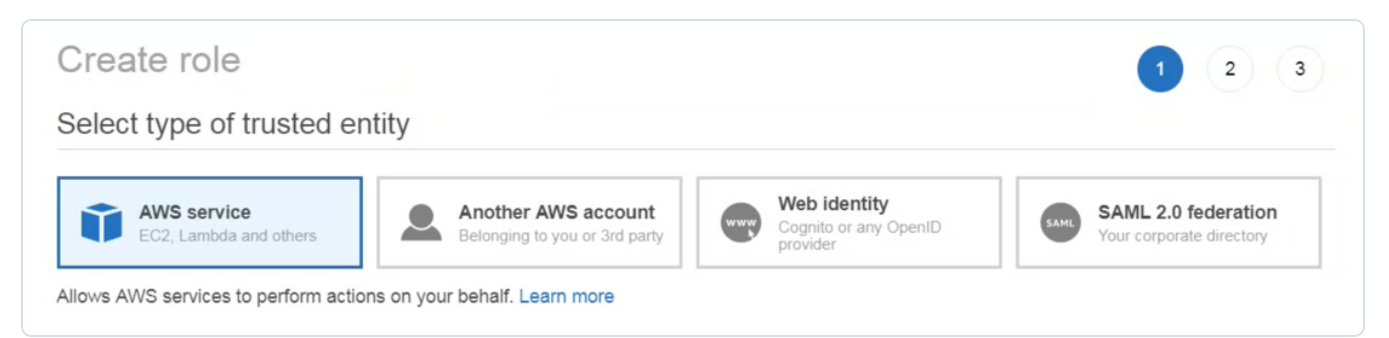

#### 7. In the Choose the service that will use this role section, click EC2.

Note: EC2 assets must be activated for your AWS license in order to scan them. If you are going to use the Pre-authorized scanner in AWS, you are required to activate your assets.

The AWS acceptable scanning policy prevents scanning the m1.small, t1.micro or t2.nano instances.

- 8. In the Select your use case section, click EC2.
- 9. Click Next: Permissions.
- 10. Select the AmazonEC2ReadOnlyAccess check box.

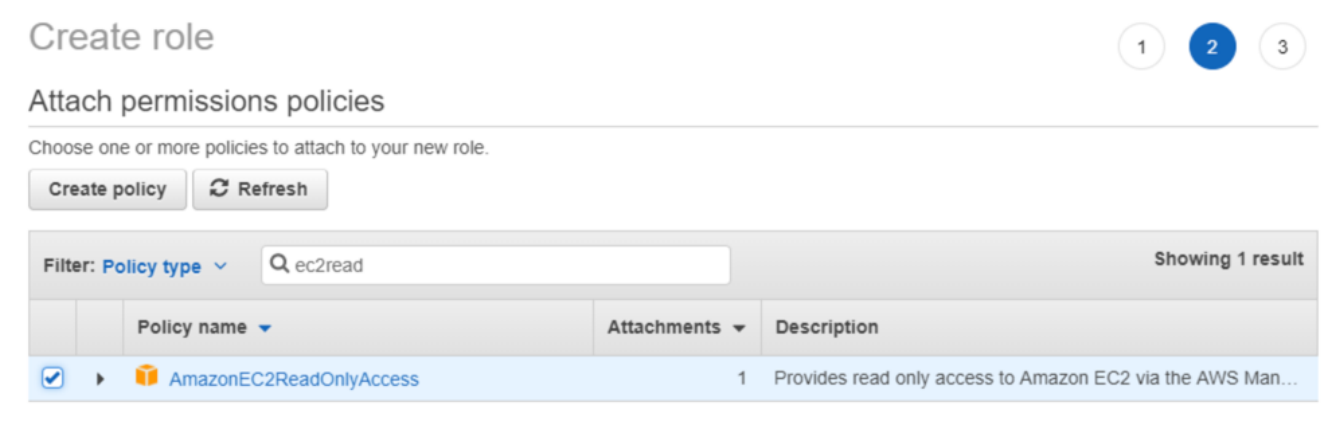

 $\circ$ 

- 11. In the Set Permissions Boundary section, ensure the Create role without a permissions boundary radio button is selected.
- 12. Click Next: Review.
- 13. In the Role Name field, enter a descriptive name for the role.

Note: The role name cannot be edited once it is created.

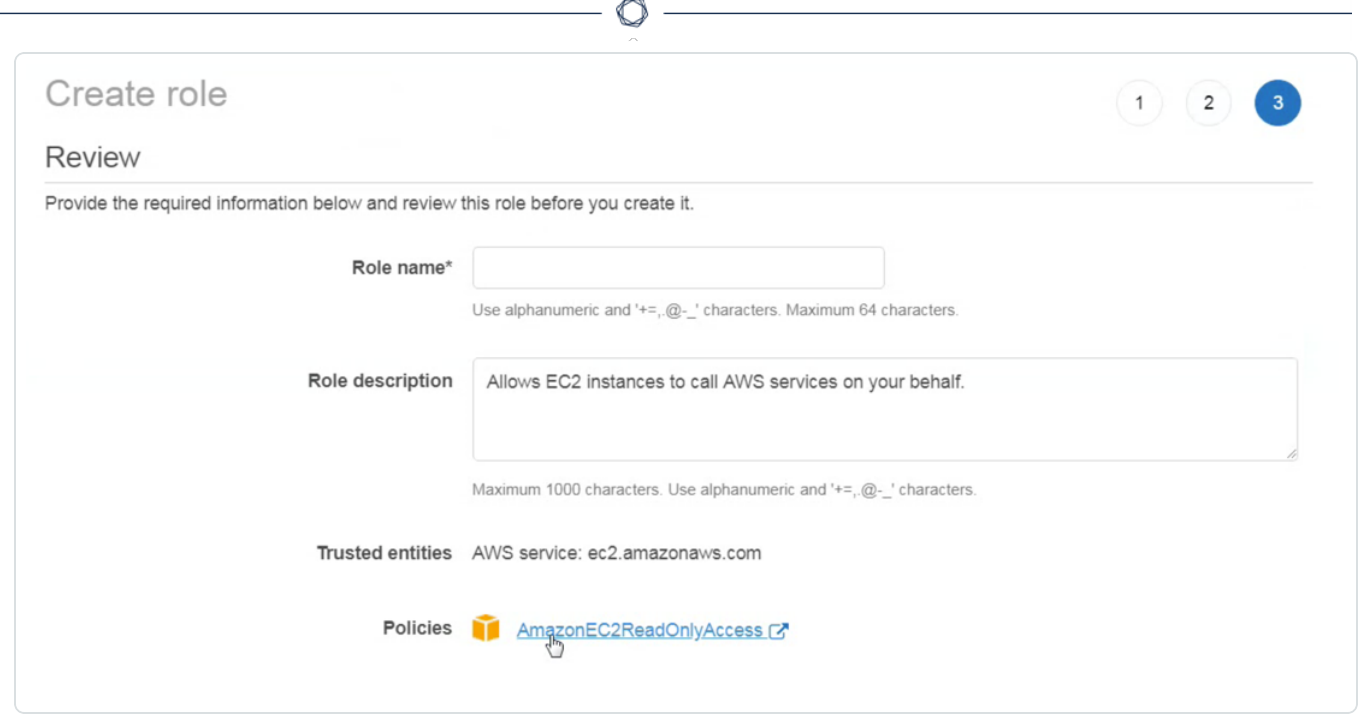

14. Once you have reviewed the the IAM information, click Create Role.

The newly created IAM role appears in the role list.

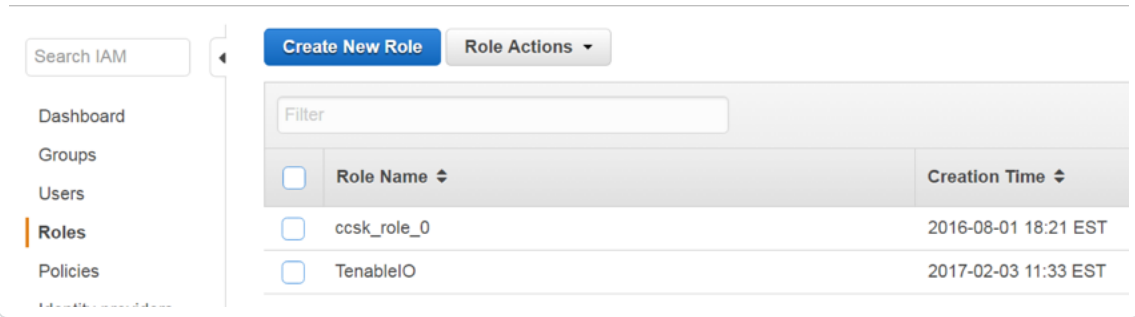

### <span id="page-35-0"></span>Launch Pre-Authorized Nessus Scanner

Caution: This version of the AWS pre-authorized scanner has been removed and is no longer available to new customers.

Note: You do not need SSH access or a key pair to launch the instance.

Note: You must use an Elastic IP address for the scanner to work properly.

- 1. In the top-menu bar, click Services.
- 2. In the Compute section, click EC2 to begin launching the pre-authorized scanner instance.

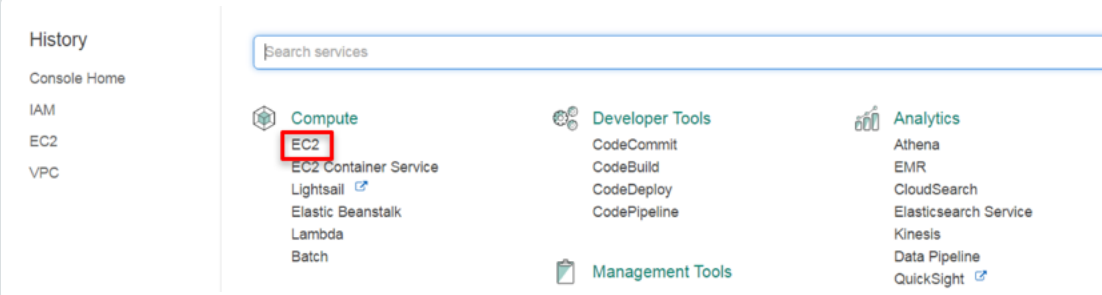

The EC2 Dashboard appears.

3. Click Launch Instance to create an Amazon EC2 instance (virtual server).

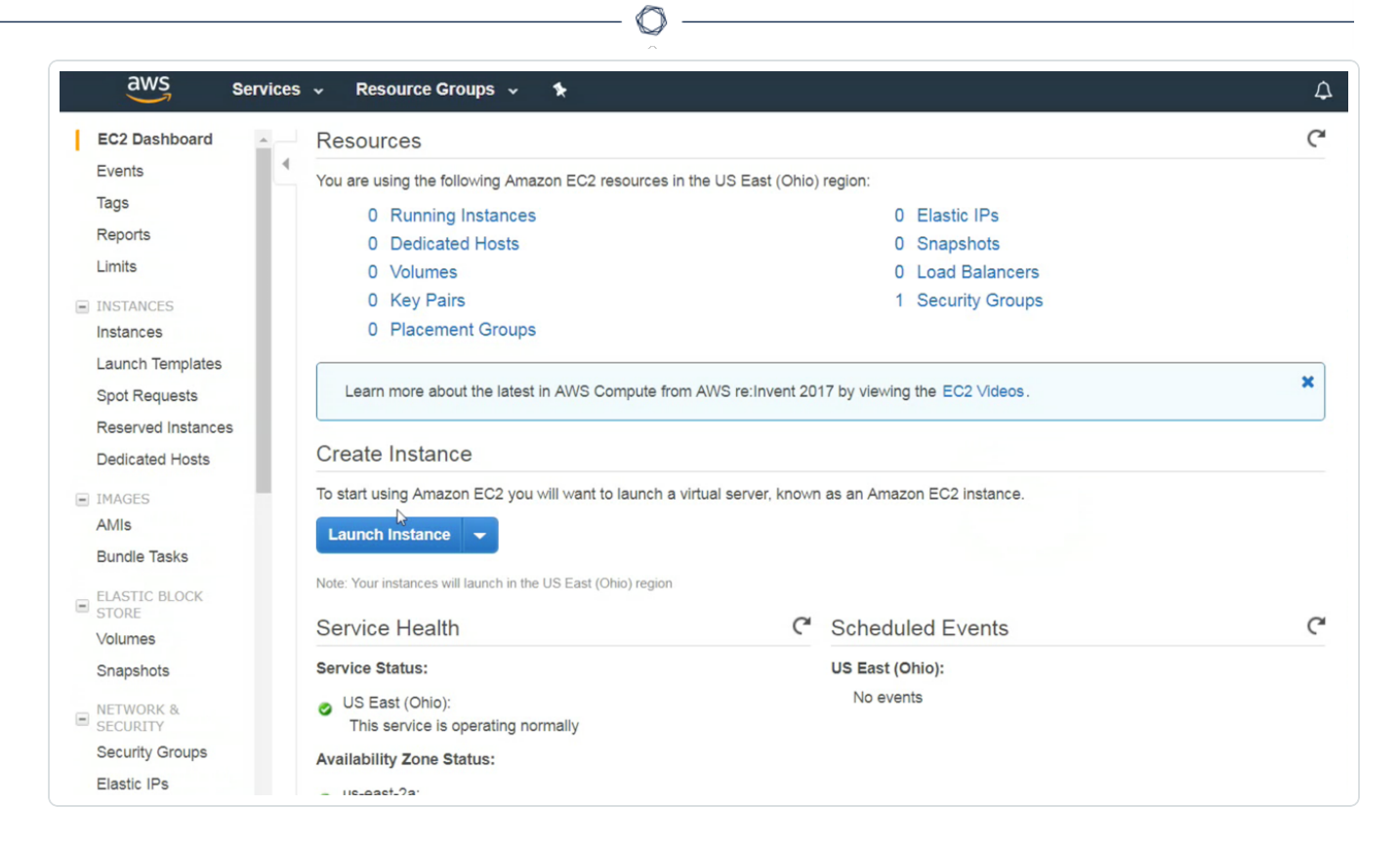

The Choose an Amazon Machine Image (AMI) page appears.

4. In the left panel, click AWS Marketplace.

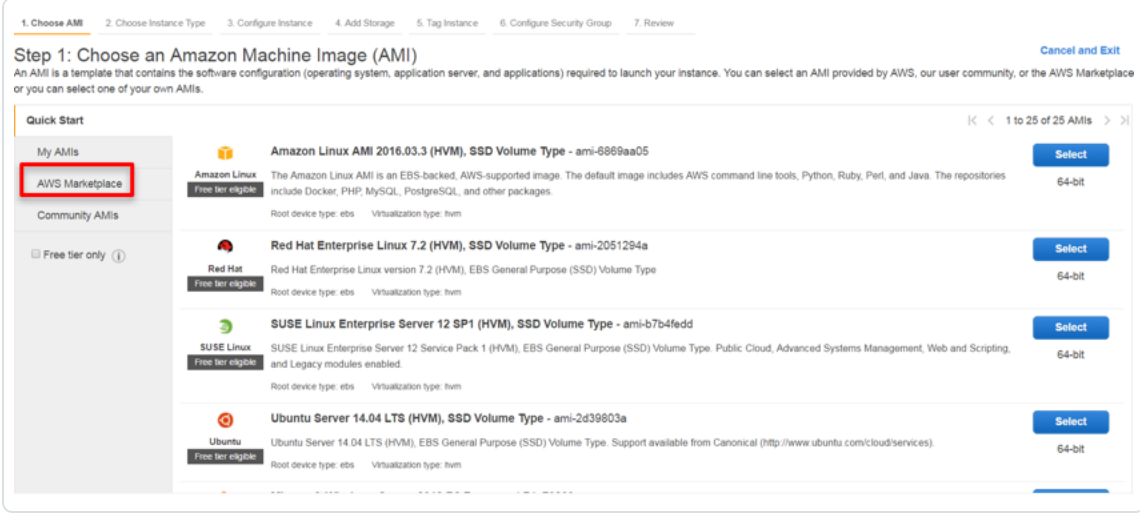

- 5. In the Search box, type Tenable.
- 6. On your keyboard, press Enter.

7. Select Nessus Scanner (Pre-Authorized).

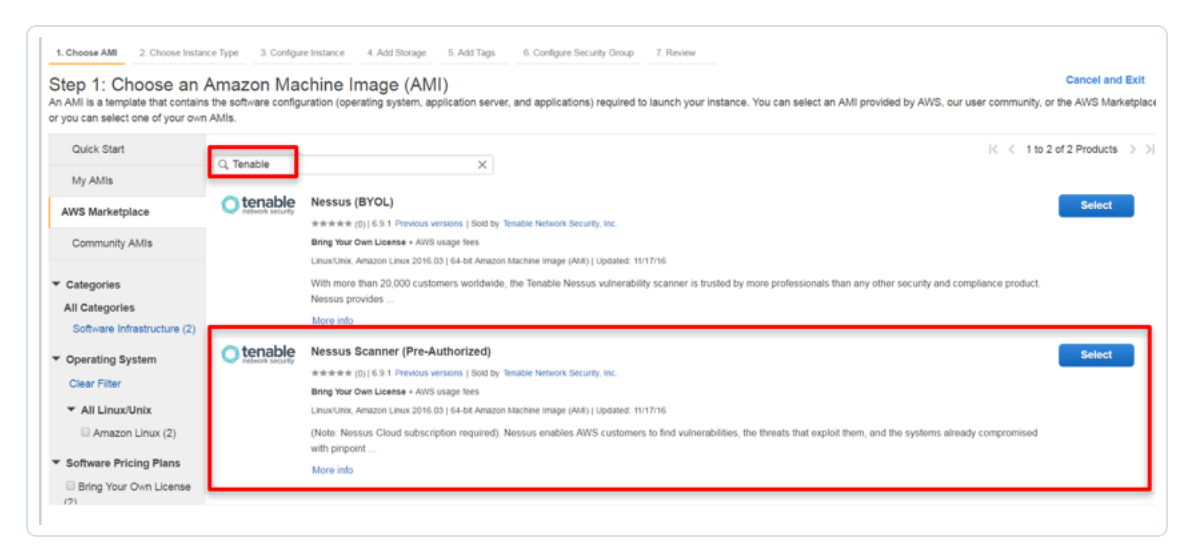

8. Click Continue.

The Step 2: Choose an Instance Type page appears.

9. Select the instance type for the scanner.

Note: The available instances meet the minimum product requirements, however, Tenable recommends selecting the instance that best suits your customer-specific needs. For more information, see Nessus General [Requirements](https://docs.tenable.com/general-requirements/Content/Nessus.htm).

Tip: The instances offer various combinations of CPU, memory, storage, and network performance. Refer to [Amazon](https://aws.amazon.com/ec2/pricing/) EC2 Pricing for more details on Amazon's pricing structure.

10. Click Next: Launch an instance.

The Launch an instance page appears.

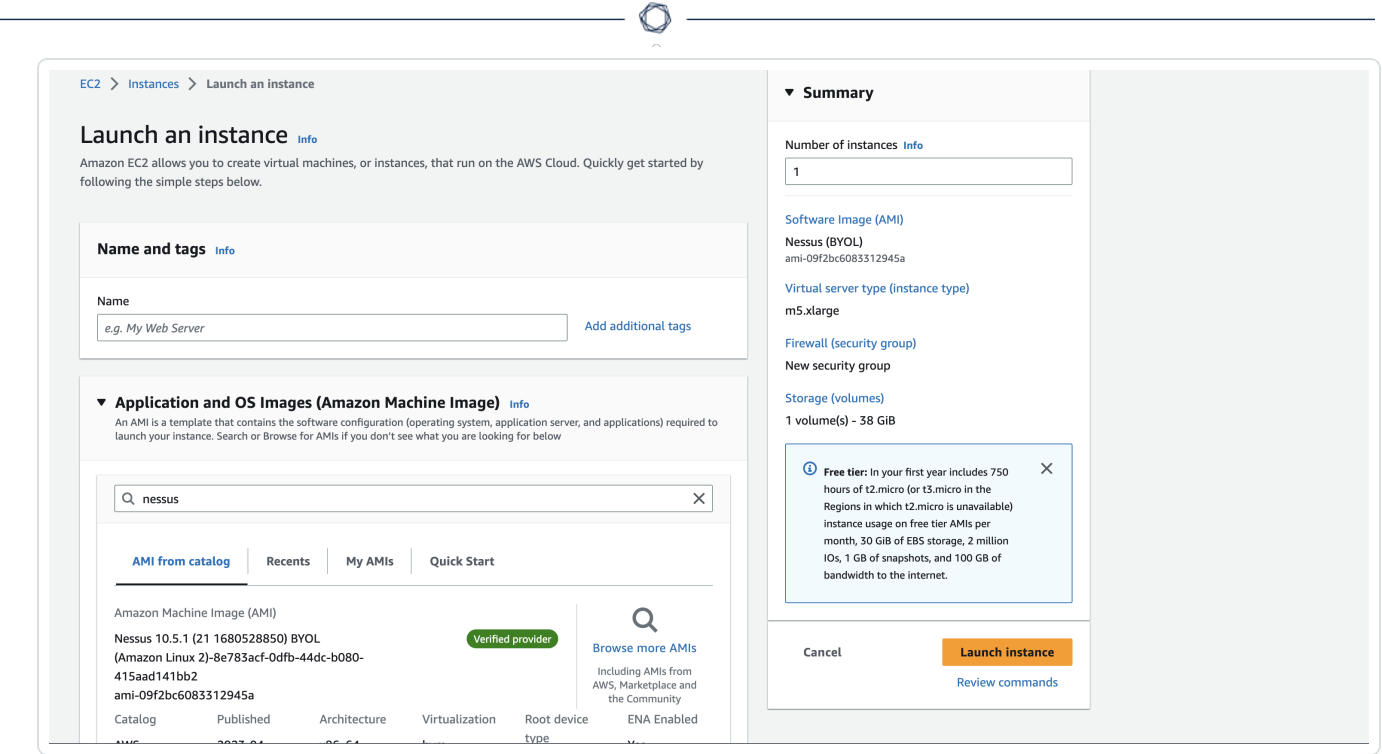

- 11. In the **Number of Instances** field, type the number of AMI instances to deploy.
- 12. In the Purchasing Option section, select the Request Spot Instances check box to launch an instance at spot prices rather than on-demand prices. Refer to Spot [Instances](https://docs.aws.amazon.com/AWSEC2/latest/UserGuide/using-spot-instances.html?icmpid=docs_ec2_console) for details.

Note: By default, this option is disabled.

13. From the Network drop-down box, select the Amazon VPC in which to launch the instance.

Tip: To create a new VPC, click Create new VPC.

14. From the Subnet drop-down box, select the subnet within the previously chosen VPC.

Tip: To create a new subnet, click Create new subnet.

15. Choose an IP address/subnet that permits the scanner to access https://cloud.tenable.com and AWS APIs.

Note: (Optional) To request a public IP address from Amazon's public pool, enable the Auto-assign Public IP option.

16. From the IAM Role drop-down box, select the required IAM role.

Tip: To create a new role, click the Create new IAM role and follow the Create AWS [IAM Role](#page-29-0) instructions in this document. For more information on IAM roles, refer to IAM Roles for [Amazon](https://docs.aws.amazon.com/AWSEC2/latest/UserGuide/iam-roles-for-amazon-ec2.html?icmpid=docs_ec2_console) EC2.

- 17. From the Shutdown Behavior drop-down box, select either Stop or Terminate to determine the instance behavior when an OS-level shutdown is performed.
- 18. (Optional) To prevent an instance from accidental termination, select the Enable termination protection check box.
- 19. (Optional) To monitor, collect, and analyze metrics about the instances, select the Monitoring check box.
- 20. (Optional) To allow for improved performance for Amazon EBS volumes through the use of dedicated throughput between Amazon EC2 and Amazon EBS, ensure you select the EBSoptimized instance check box.
- 21. From the Tenancy drop-down box, select whether you want the instance to run on a dedicated or shared host. For more information on dedicated hosts, refer to Amazon EC2 [Dedicated](https://aws.amazon.com/ec2/dedicated-hosts/) [Hosts](https://aws.amazon.com/ec2/dedicated-hosts/).

Note: By default, the Shared option is selected.

#### 22. Click Advanced Details.

![](_page_40_Picture_133.jpeg)

 $\mathbb{O}$ 

- 23. In the User Data section, select the As Text radio button.
- 24. In the text field, enter the scanner name, the Linking Key previously copied from Tenable Vulnerability Management, and the previously created IAM role in JSON format:

```
{
"name": "AWS_Scanner",
"key":"d92a78e1177ff9ead79176b34c5de936ce00f0a7.......",
"aws_scanner": true,
"iam_role": "TenableIO",
"proxy": "10.11.12.13",
```

```
"proxy_port": "8080"
}
```
Note: The key and aws\_scanner are both required entries in the User Data field. The following table lists acceptable entries.

 $\circledcirc$ 

![](_page_41_Picture_263.jpeg)

25. Click Next: Add Storage.

The Step 4: Add Storage page appears.

26. In the Size field, enter a value of 30 or higher.

![](_page_42_Picture_243.jpeg)

Note: Tenable Nessus Network Monitor requires the pre-authorized Nessus scanners to have a minimum of 30GB of storage.

- 27. Select the Delete on Termination check box.
- 28. Click Next: Add Tags.

The Step 5: Add Tags page appears.

29. Click Add another tag for as many tags as you want to create to help manage and categorize your AWS EC2 resources.

Note: Each tag requires both a Key and a Value, and each resource can have a maximum of 10 tags. For more information on tags, refer to Tagging Your Amazon EC2 [Resources](https://docs.aws.amazon.com/AWSEC2/latest/UserGuide/Using_Tags.html?icmpid=docs_ec2_console).

![](_page_43_Picture_242.jpeg)

30. Click Next: Configure Security Group.

The Step 6: Configure Security Group page appears.

Tip: Here, you are creating a security group to which only the Nessus Scanner belongs. You create this to assign it as the source to scan target security groups.

31. In the Assign a security group section, select the Create a new security group radio button.

![](_page_43_Picture_243.jpeg)

- 32. In the Security group name field, enter a descriptive name for the security group.
- 33. In the Description field, enter a description of the security group.
- 34. In the following Rules section, click the X to the right of the Security Group rule to delete it.

Note: There is no way to access the AMI directly, so removing this rule prevents any inbound traffic and is essentially a deny-all firewall rule.

 $\circlearrowright$ 

35. Click Review and Launch.

The Step 7: Review Instance Launch page appears.

36. Once you have reviewed the instance, click Launch.

![](_page_44_Picture_233.jpeg)

A key pair page appears.

37. In the Select an existing key pair or create a new pair dialog box, from the drop-down box, select Proceed without a key pair.

Tip: No key pair is needed since the instance is not listening on any ports and there are no available connections to it.

![](_page_45_Picture_126.jpeg)

- 38. Check the Acknowledge check box.
- 39. Click Launch Instances. The new instance displays in your instance list. Once the newly created instance finishes initializing, the Instance State appears as running.

Note: If any configuration information is incorrect, the scanner does not link. Stop the launch, edit the configuration information, and restart the launch.

## <span id="page-46-0"></span>Create Security Group to Permit Scanning

Caution: This version of the AWS pre-authorized scanner has been removed and is no longer available to new customers.

O

The following steps describe how to create a security group that allows all inbound access from the Nessus scanner. Any EC2 instance that this security group is applied to can be scanned by Nessus scanner.

- 1. In the left-hand menu, click Security Groups.
- 2. Click Create Security Group.

![](_page_46_Picture_171.jpeg)

3. In the Security group name field, enter a name for the security group.

![](_page_47_Picture_381.jpeg)

- 4. In the Description field, enter a description for the security group.
- 5. From the VPC drop-down box, select the appropriate network for the security group.
- 6. Click Add Rule to create an inbound security group.
- 7. From the Type drop-down box, select All TCP.
- 8. In the CIDR, IP or Security Group box, enter the name of the previously created security group.
- 9. Repeat steps 6-8 for All UDP and All ICMP types.

Tip: The rules give the Nessus scanner's security group full access to the scan targets (any EC2 instances assigned to this security group).

10. Click Create.

Note: If your organization requires whitelisting of outbound traffic for the Pre Authorized Scanner, you can specify the required API IP address ranges for Tenable and AWS in the Security Group section under EC2. Click the Pre-Authorized Security Group and edit the outbound rules. See the [Tenable](https://docs.tenable.com/vulnerability-management/Content/Scans/Scans.htm) API IPs and [AWS](https://ip-ranges.amazonaws.com/ip-ranges.json) API [IPs](https://ip-ranges.amazonaws.com/ip-ranges.json) documentation for more information.

## <span id="page-48-0"></span>Create a Scan

Follow the [Create](https://docs.tenable.com/vulnerability-management/Content/Scans/CreateAScan.htm) a Scan steps in the Tenable Vulnerability Management User Guide.

 $\mathbb{O}$ 

## <span id="page-49-0"></span>View Scan Results in Tenable Vulnerability Management

 $\circledcirc$ 

Do one of the following:

- To view scan results, click on the completed scan.
- To view more details about the scan results, click the Vulnerabilites tab.

![](_page_49_Picture_144.jpeg)

• To export the results in Nessus, PDF, HTML, CSV or Nessus DB formats, click the Export button in the top right corner.

## <span id="page-50-0"></span>Audit the AWS Environment

You can use Tenable Vulnerability Management to audit the Amazon Web Services environment to detect misconfigurations in your cloud environment and account settings using Tenable Vulnerability Management. Complete the following steps to configure AWS for successful Audit Cloud Infrastructure assessments with Tenable Vulnerability Management.

Note: Tenable recommends that you create a new read-only access AWS account just for Tenable Vulnerability Management. If you experience issues, see AWS Audit [Troubleshooting.](#page-62-0)

To audit the AWS environment, you must complete the following tasks:

- Create a [Read-Only](#page-51-0) Group in AWS
- Create a [Scanning](#page-54-0) User in AWS
- Configure AWS Audit Cloud [Infrastructure](#page-57-0) in Tenable Vulnerability Management
- View Audit Details in the Scan [Results](#page-60-0)

# <span id="page-51-0"></span>Create a Read-Only Group in AWS

To create a read-only group in AWS:

- 1. Log in to your AWS account.
- 2. Click My Account > AWS Management Console.

![](_page_51_Picture_4.jpeg)

The AWS Management Console appears.

3. Click Services.

The Services page appears.

4. In the Security, Identity, and Compliance section, click IAM.

![](_page_52_Picture_1.jpeg)

The IAM control panel appears.

5. In the left panel, click Groups.

The Groups page appears.

6. Click Create New Group.

The Create New Group Wizard appears.

7. In the Group Name box, type a name for the read-only group.

![](_page_52_Picture_139.jpeg)

#### 8. Click Next Step.

The Attach Policy screen appears.

9. Select the ReadOnlyAccess AWS-managed policy.

![](_page_53_Picture_128.jpeg)

10. (Optional) On the Attach Policy screen, select the SecurityAudit AWS-managed policy.

#### 11. Click Next Step.

The Review page appears.

- 12. Review the group information.
- 13. Click Create Group.

AWS creates the read-only group.

## <span id="page-54-0"></span>Create a Scanning User in AWS

To create a scanning user in AWS:

- 1. Log in to your AWS account.
- 2. Click Users > Add Users.

The Add User page appears.

3. In the Set user details section, in the User name text box, type a name for the user.

O

4. In the Select AWS access type section, select the Programmatic access check box.

![](_page_54_Picture_192.jpeg)

5. Click Next: Permissions.

The Set permissions page appears.

6. Click Add user to group.

7. In the Add user to group section, select the read-only group you previously created.

O

![](_page_55_Picture_156.jpeg)

#### 8. Click Next: Tags.

The Tags page appears.

- 9. (Optional) Configure any tags you want to add to the user profile.
- 10. Click Next: Review.

The Review page appears.

- 11. Review the user profile.
- 12. Click Create User.

An Access key ID and Secret access key appear.

![](_page_56_Picture_57.jpeg)

13. Copy the Access key ID and Secret access key to use to configure the Audit Cloud Infrastructure in Tenable Vulnerability Management.

## <span id="page-57-0"></span>Configure AWS Audit Cloud Infrastructure in Tenable Vulnerability Management

To configure AWS Audit Cloud Infrastructure in Tenable Vulnerability Management:

- 1. Log in to Tenable Vulnerability Management.
- 2. In the top navigation bar, click Scans.

The My Scans page appears.

3. In the upper-right corner, click the New Scan button.

The Scan Templates page appears.

4. Click Audit Cloud Infrastructure.

![](_page_57_Figure_8.jpeg)

The **New Scan** page appears.

- 5. On the Settings tab, type a name for the scan.
- 6. Set Scanner Type to Tenable Cloud Sensor.

7. Click the Compliance tab.

The Compliance options appear.

- 8. Click AMAZON AWS.
- 9. Select the appropriate audit files for the scan.

When you select an audit file, Tenable Vulnerability Management adds the file to the list in the right pane.

![](_page_58_Picture_244.jpeg)

10. Click the Credentials tab.

The Credentials options appear.

- 11. In the ADD CREDENTIALS section, select Amazon AWS.
- 12. In the AWS Access Key ID text box, type the key you copied in the Create a [Scanning](#page-54-0) User in [AWS](#page-54-0) section.
- 13. In the AWS Secret Key text box, type the key you copied in the Create a [Scanning](#page-54-0) User in [AWS](#page-54-0) section.

![](_page_59_Picture_230.jpeg)

- 14. From the Regions to Access drop-down box, select the region to which you want to apply the scan.
- 15. Do one of the following:
	- To save without launching the scan click Save.
	- To save and launch the scan immediately, click the drop-down arrow next to Save and select Launch.

Tip: If you experience aborted scans or are unable to find a matching scanner route, you may need to specify a dedicated scanner, and re-scan. For troubleshooting help, see AWS Audit [Troubleshooting](#page-62-0). For more information on Tenable Vulnerability Management scans, refer to the Tenable Vulnerability [Management](https://docs.tenable.com/vulnerability-management/Content/Scans/Scans.htm) User [Guide](https://docs.tenable.com/vulnerability-management/Content/Scans/Scans.htm).

## <span id="page-60-0"></span>View Audit Details in the Scan Results

After the scan completes, you can analyze the results in Tenable Vulnerability Management.

 $\circ$ 

To view audit details in the scan results:

- 1. Log in to Tenable Vulnerability Management.
- 2. In the top navigation bar, click Scans.
- 3. Click the AWS Cloud Infrastructure scan you previously created.
- 4. Click the Audits tab.

![](_page_60_Picture_177.jpeg)

5. Click an audit in the table to view audit details, including the Description, Reference Inform-

#### ation, and Solution.

![](_page_61_Picture_19.jpeg)

 $\circledcirc$ 

## <span id="page-62-0"></span>AWS Audit Troubleshooting

If you encounter issues while running the Audit Cloud Infrastructure scan, first, check the following:

- User configuration or permissions issues with the AWS account.
- AWS networking mechanisms that potentially block Tenable Vulnerability Management scan attempts.

If necessary, enable debug logging and contact Tenable Support (use the variable for Tenable Support) for troubleshooting assistance.

To enable debug logging for the Audit Cloud Infrastructure scan:

- 1. Navigate to the Audit Cloud Infrastructure scan you created in Audit the AWS [Environment.](#page-50-0)
- 2. On the Settings tab, click Advanced.
- 3. In the Debug Settings section, select the Enable plugin debugging check box.
- 4. Do one of the following:
	- To save without launching the scan click Save.
	- To save and launch the scan immediately, click the drop-down arrow next to Save and select Launch.
- 5. In the top navigation bar, click Scans.
- 6. Click the row for the Audit Cloud Infrastructure scan you created.
- 7. Click the Assets tab.

The **Assets** information appears.

8. Click the AWS Account asset.

Note: This asset always has a loopback address of 127.0.0.1.

9. In the Asset Details section, next to Scan DB, click Download.

![](_page_63_Picture_120.jpeg)

 $\circledcirc$ 

The **Export** window appears.

- 10. In the Password box, type the password you want to use to encrypt the Scan DB file.
- 11. Contact Tenable Support and provide the .db log file and the encryption password.

## <span id="page-64-0"></span>Security Hub

Through the use and configuration of the Tenable Vulnerability Management to AWS Security Hub Transformer, Tenable Vulnerability Management can send vulnerabilities to AWS Security Hub. This tool consumes Tenable Vulnerability Management asset and vulnerability data, transforms that data into the AWS Security Hub Finding format, and then uploads the resulting data into AWS Security Hub.

Note: The script does not need to be run in AWS.

The tool can be run either as a one-shot docker container or as a command-line tool:

- To run as a docker image, you must build the image and then pass the necessary secrets on to the container.
- To run as a command-line tool, you must install the required python modules and then run the tool using either environment variables or by passing the required parameters as run-time parameters.

## <span id="page-65-0"></span>**Requirements**

- Tenable Vulnerability Management account
- Tenable Vulnerability Management AWS connector enabled and configured
- AWS Security Hub
- Tenable Vulnerability Management Provider enabled and configured in Security Hub

 $\circledcirc$ 

## <span id="page-66-0"></span>Installation

To build the Docker image, run the following script:

**docker build -t tio2sechub:latest .**

To install python requirements, run the following script:

 $\circledcirc$ 

**pip install -r requirements.txt**

## <span id="page-67-0"></span>Enable Script in Security Hub

To enable the script in Security Hub:

- 1. Log in to Security Hub.
- 2. If you have not yet enabled Security Hub, click Enable Security Hub.

 $\circledcirc$ 

- 3. Navigate to Settings > Providers.
- 4. In the Search box, type Tenable.
- 5. Click Configure.

Your account subscribes to accept events from the script.

## <span id="page-68-0"></span>**Configuration**

The following lists the command-line arguments as well as the equivalent environment variables:

```
usage: sechubingest.py [-h] [--tio-access-key TIO_ACCESS_KEY]
                                            [--tio-secret-key TIO_SECRET_KEY]
                                            [--batch-size BATCH_SIZE] [--aws-region
AWS_REGION]
                                            [--aws-account-id AWS_ACCOUNT_ID]
                                            [--aws-access-id AWS_ACCESS_ID]
                                            [--aws-secret-key AWS_SECRET_KEY]
                                            [--log-level LOG_LEVEL] [--since OBSERVED_
SINCE]
                                            [--run-every RUN_EVERY]
optional arguments:
-h, --help show this help message and exit
--tio-access-key TIO_ACCESS_KEY
                                           Tenable.io Access Key
--tio-secret-key TIO_SECRET_KEY
                                           Tenable.io Secret Key
--batch-size BATCH_SIZE
                                           Size of the batches to populate into
Security Hub
--aws-region AWS_REGION
                                           AWS region for Security Hub
--aws-account-id AWS_ACCOUNT_ID
                                           AWS Account ID
--aws-access-id AWS_ACCESS_ID
                                           AWS Access ID
--aws-secret-key AWS_SECRET_KEY
                                           AWS Secret Key
--log-level LOG_LEVEL
                                           Log level: available levels are debug,
info, warn,
                                           error, crit
--since OBSERVED_SINCE
                                           The unix timestamp of the age threshold
--run-every RUN_EVERY
                                           How many hours between recurring imports
```
To run the import once, run the following script:

![](_page_69_Picture_232.jpeg)

To run the import once an hour, run the following script:

```
./sechubingest.py \setminus--tio-access-key {TIO_ACCESS_KEY} \
--tio-secret-key {TIO_SECRET_KEY} \
--aws-region us-east-1
--aws-account-id {AWS_ACCOUNT_ID} \
--aws-access-id {AWS_ACCESS_ID} \
--aws-secret-key {AWS_SECRET_KEY} \
--run-every 1
```
To run the same import using environment vars, run the following script:

```
export TIO_ACCESS_KEY="{TIO_ACCESS_KEY}"
export TIO_SECRET_KEY="{TIO_SECRET_KEY}"
export AWS_REGION="us-east-1"
export AWS_ACCOUNT_ID="{AWS_ACCOUNT_ID}"
export AWS_ACCESS_ID="{AWS_ACCESS_ID}"
export AWS_SECRET_KEY="{AWS_SECRET_KEY}"
export RUN_EVERY=1
./sechubingest.py
```